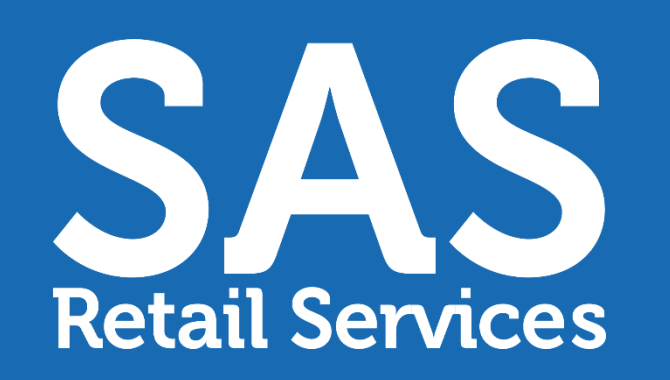

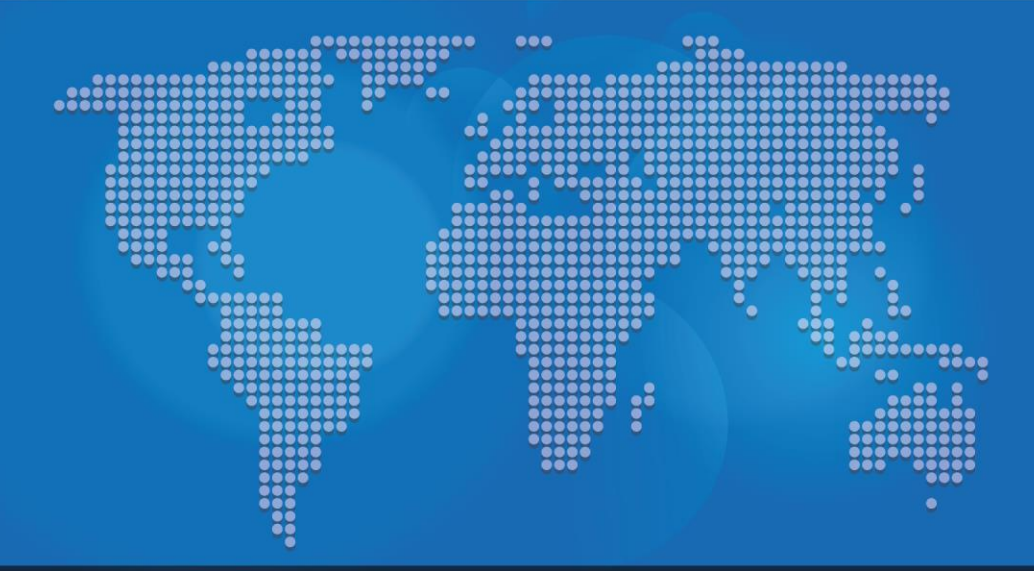

# AMP – TRAINING- TEAM LEAD - MOBILE

October 1, 2021

...any Store<br>...any Aisle ...any Service

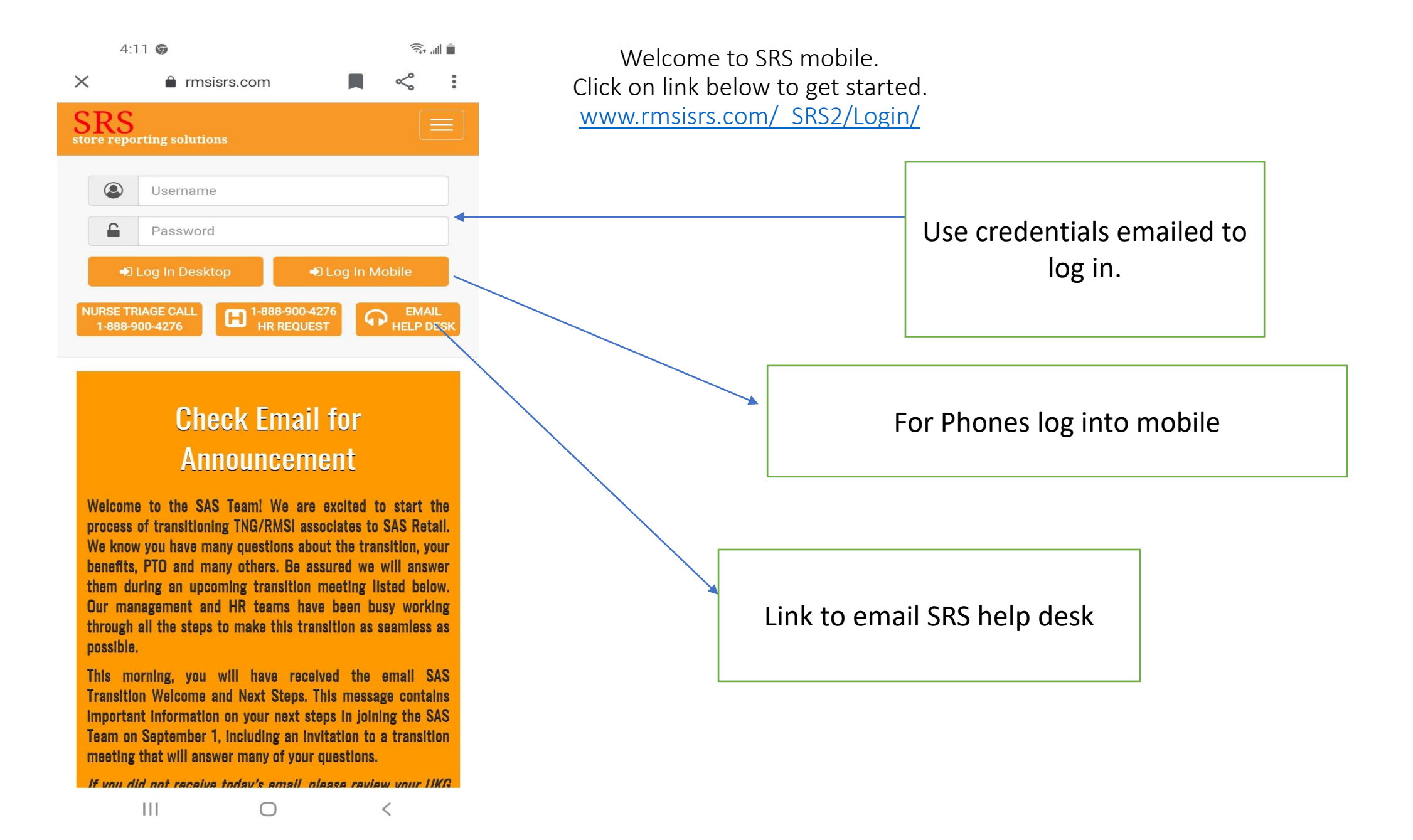

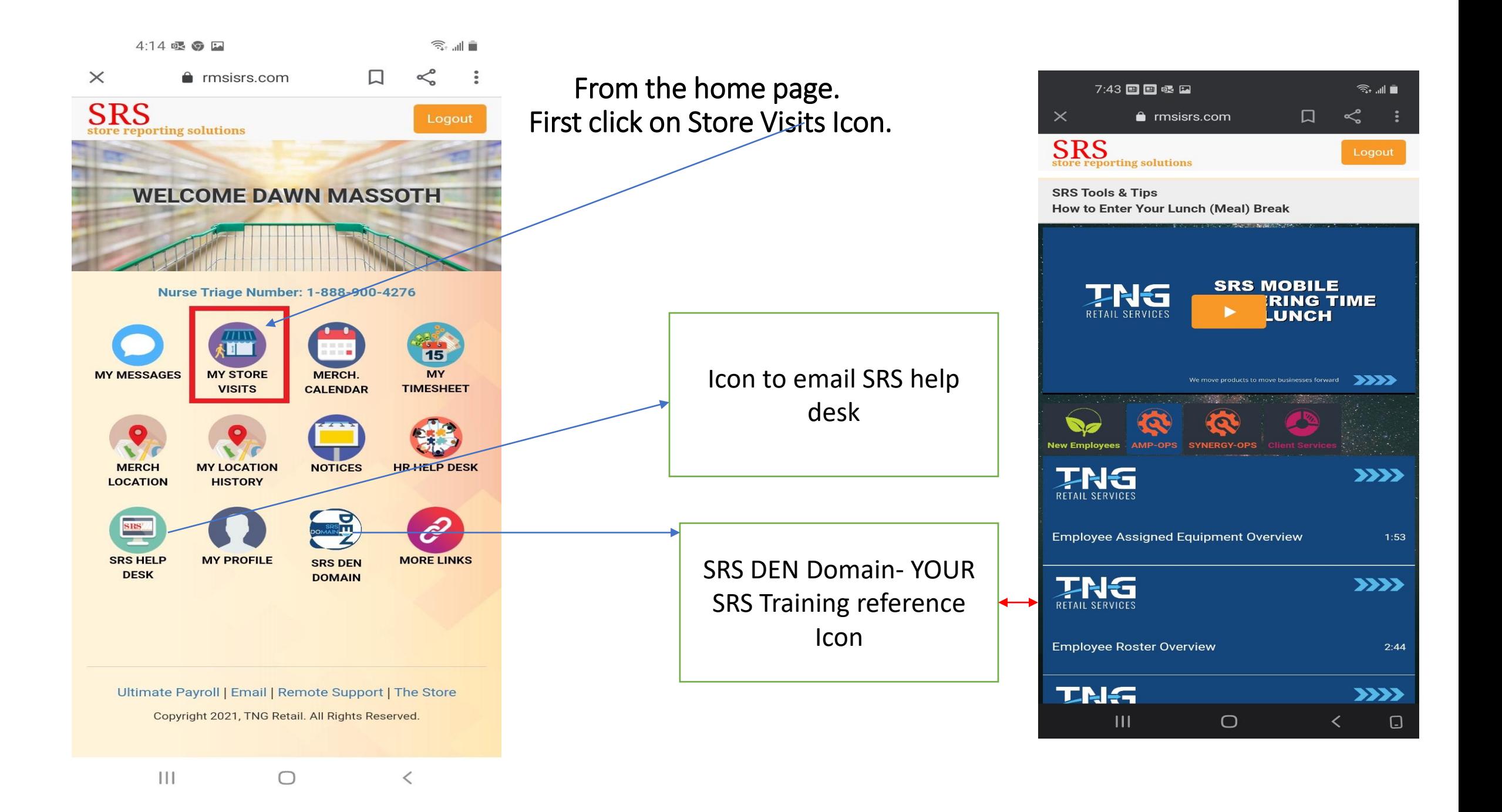

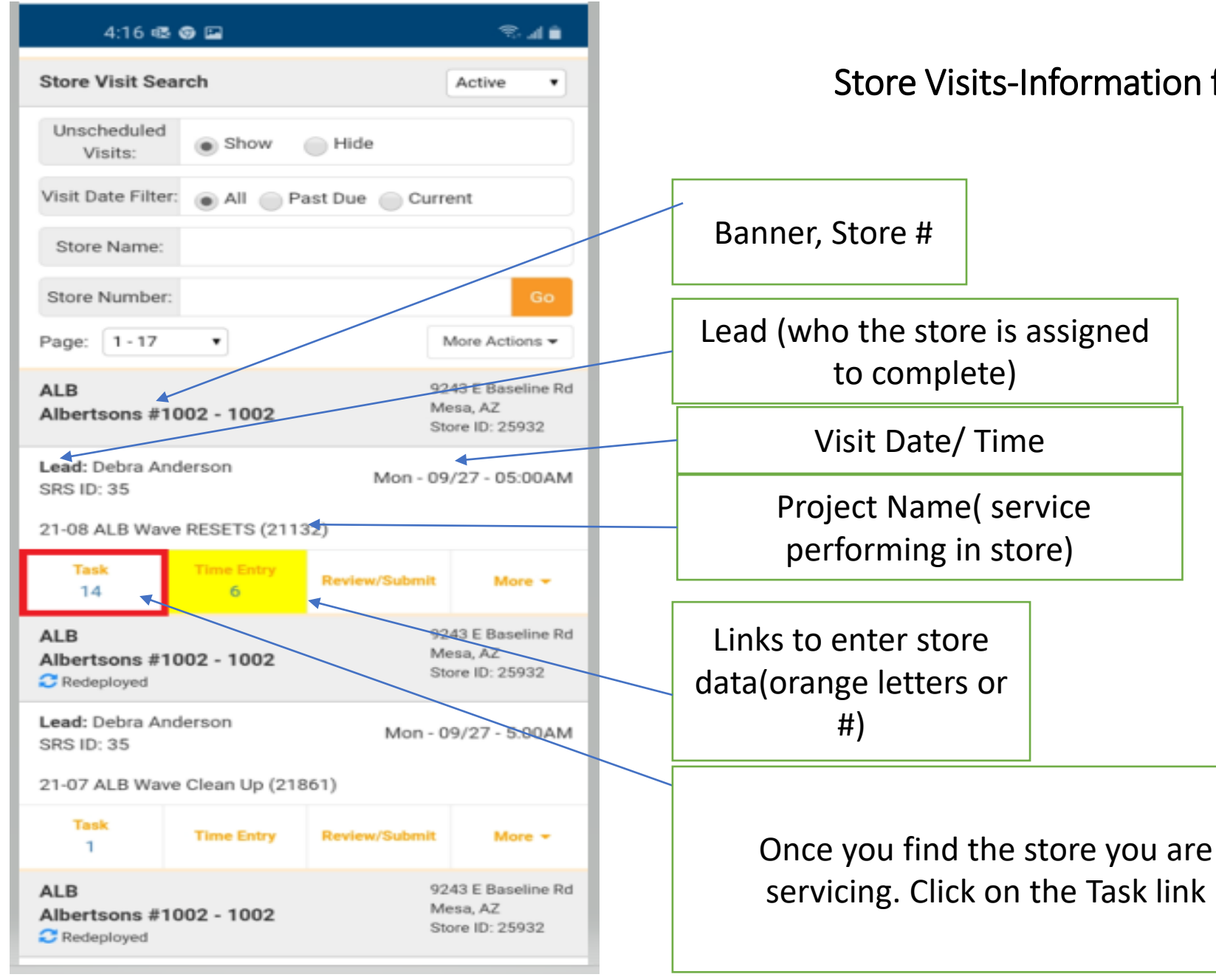

Store Visits-Information for projects/ visits scheduled.

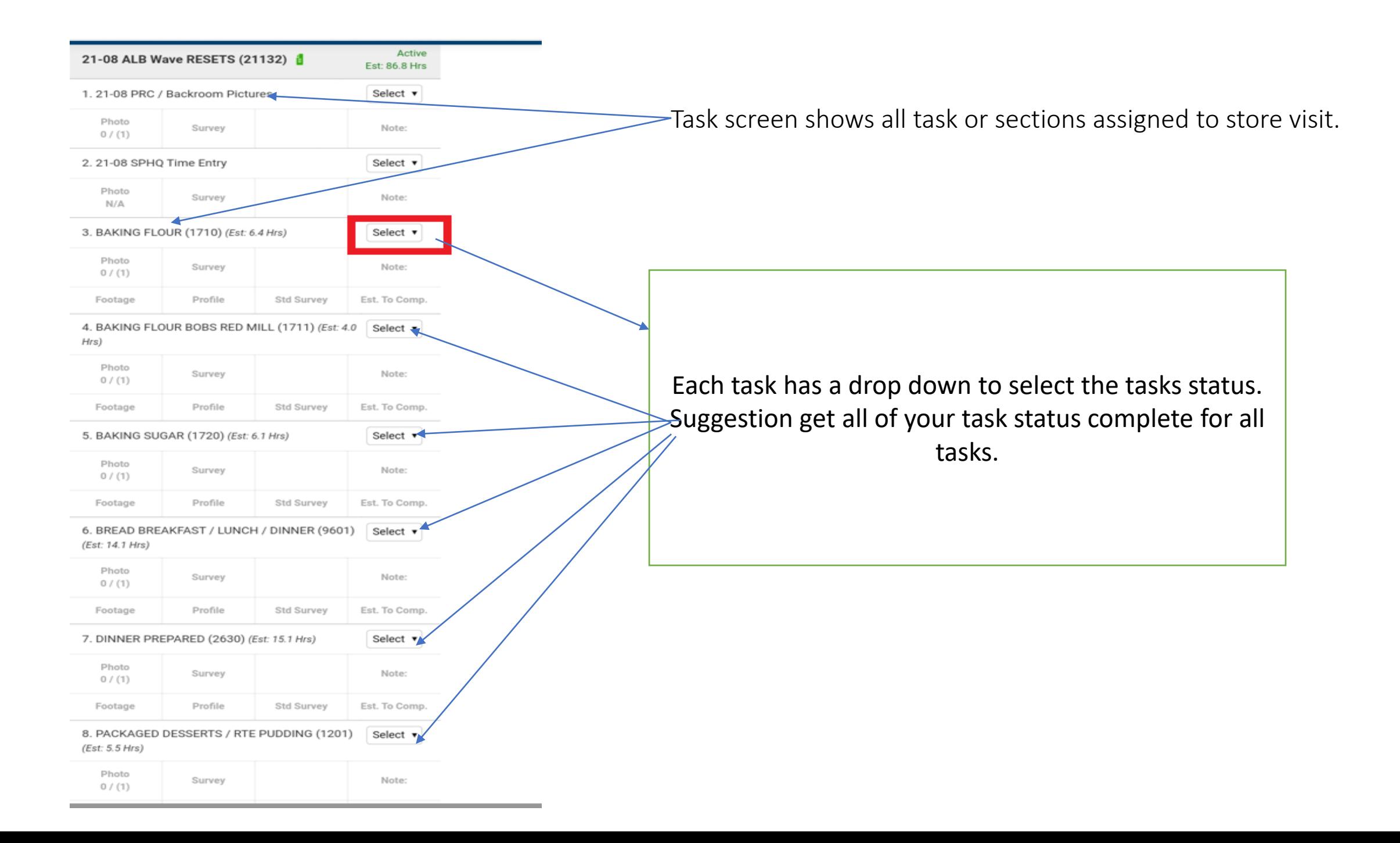

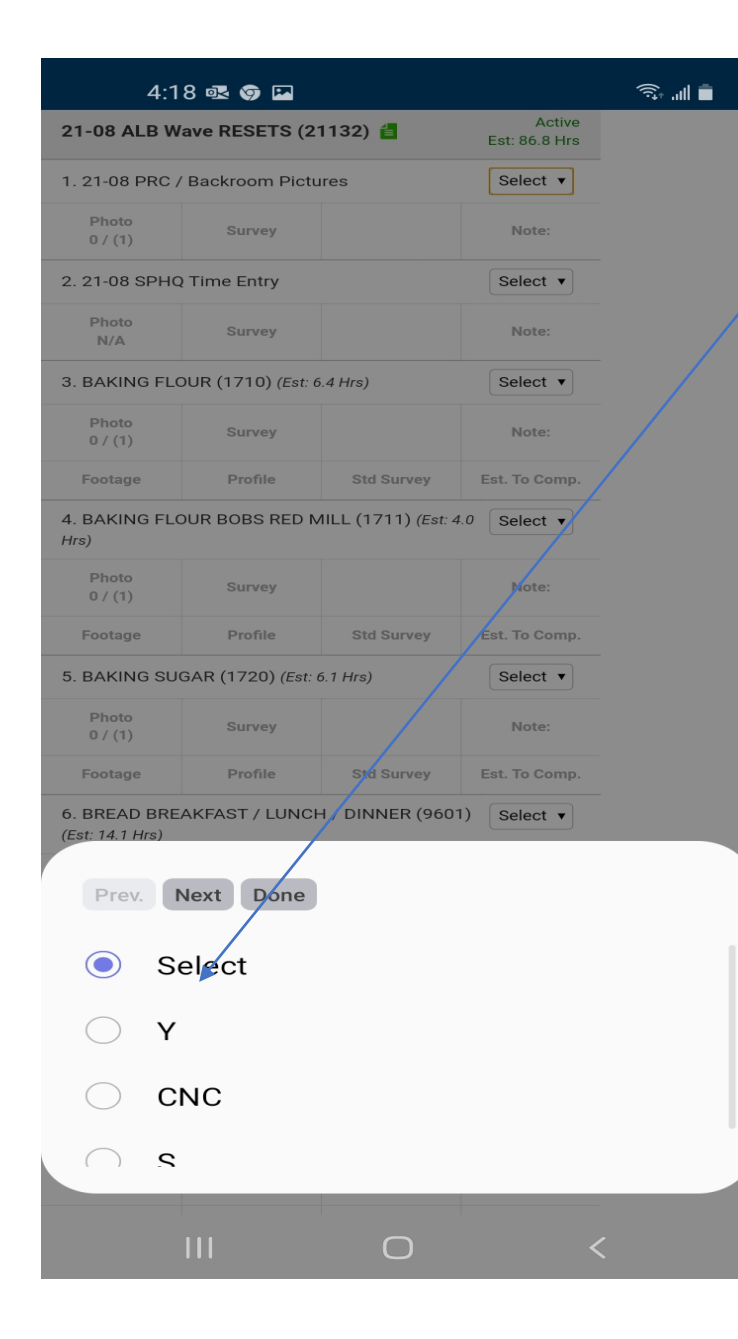

Once you click on the task status. Pick the proper status for each task.

### SRS 101 - Quick Explanations/ Definitions

 $Y - 100\%$  completed.

YE - completed but requires minor equipment or minor changes. Needs to be approved by Trainer/Supervisors.

C-Incomplete due to lack of labor ONLY

CE - Incomplete due to equipment not arriving or in-store to use, Trainers/ Supervisors should be notified.

CS - Incomplete due to incorrect schematics, Trainers/ Supervisors should be notified of this situation.

NIS - Section is not in store and has been verified in Storenet and Trainer/ Supervisors have been notified.

S - Store refusal. Immediately notify Trainer/Supervisors. This will require a store managers name and title.

Task Status-CE and YE- Equipment information needs to entered in SRS. Use the drop-down boxes from top to bottom to enter information. Once information has been filled out click on Add. Be sure to add notes when needed.

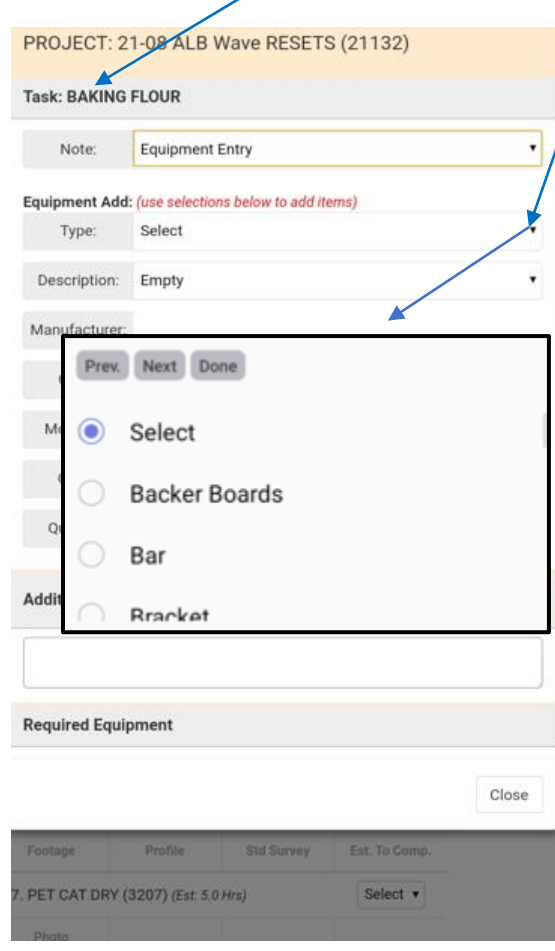

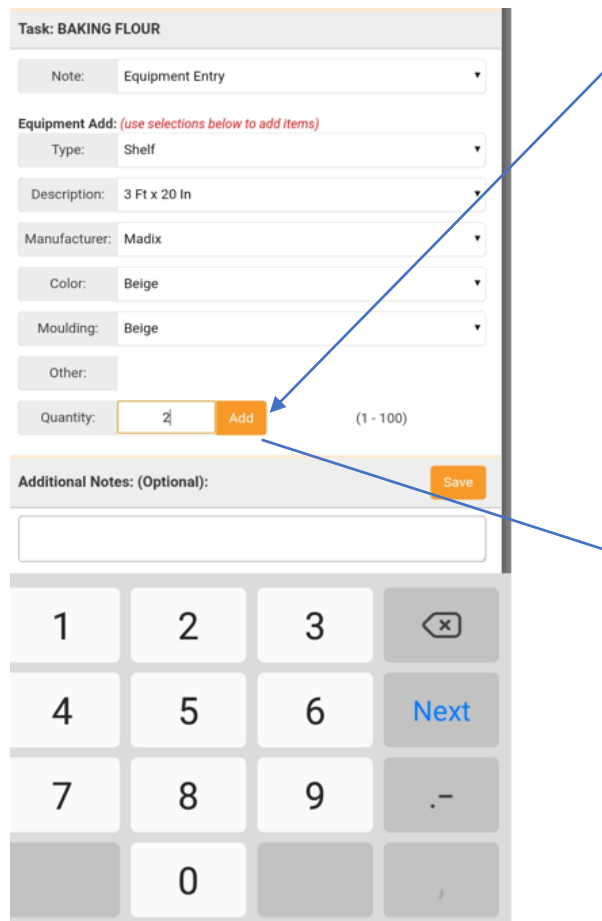

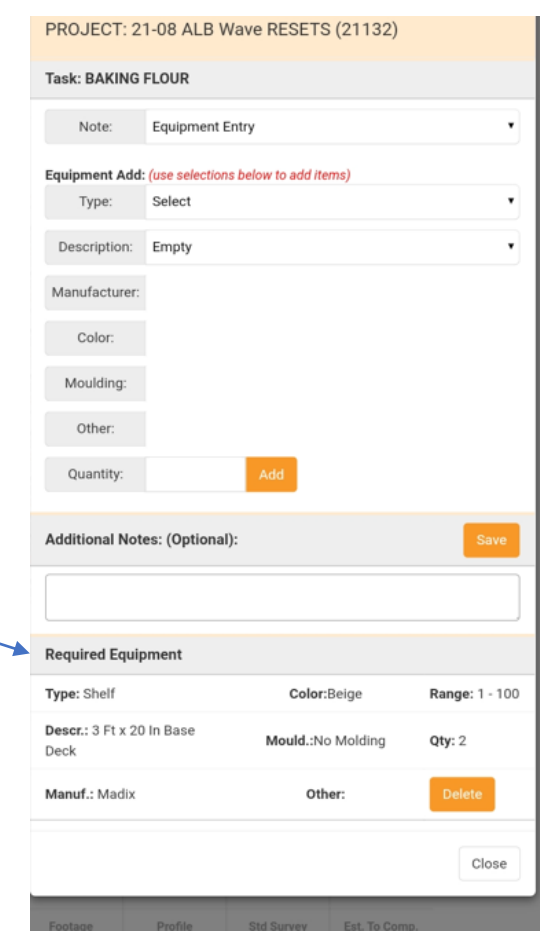

C-Labor- Select correct Labor option. Click Save. CS- Select correct Schematic option. Click Save. S- Select correct options .Click Save Add notes when needed.

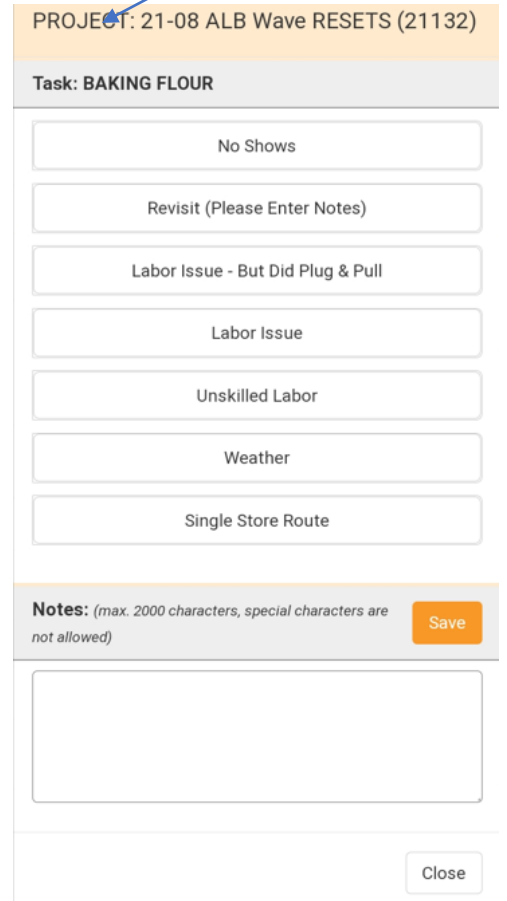

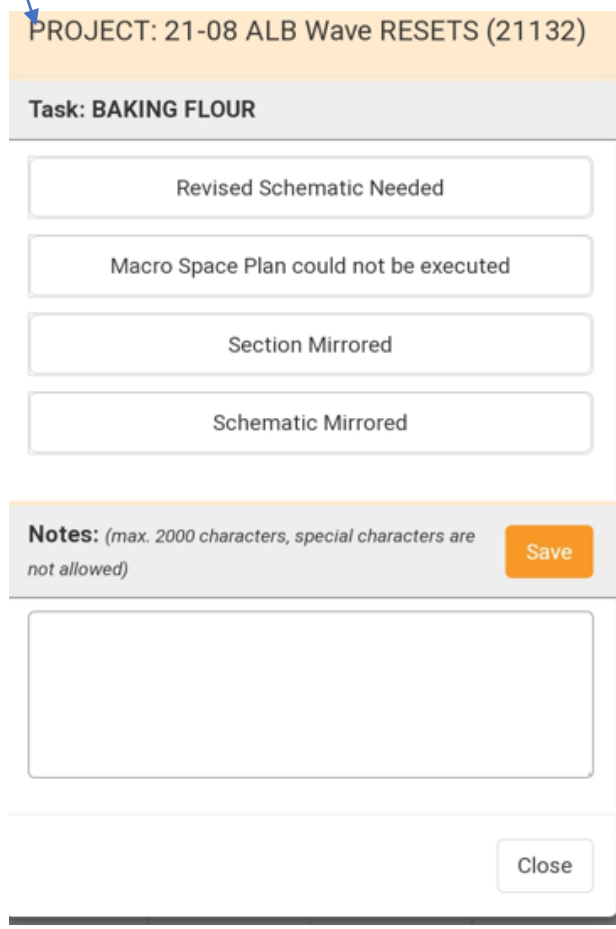

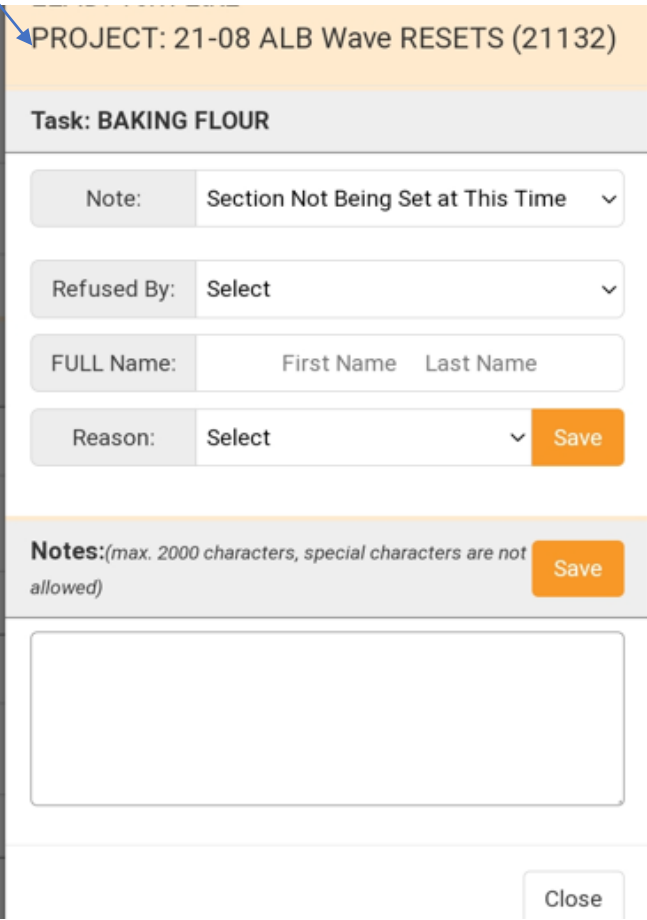

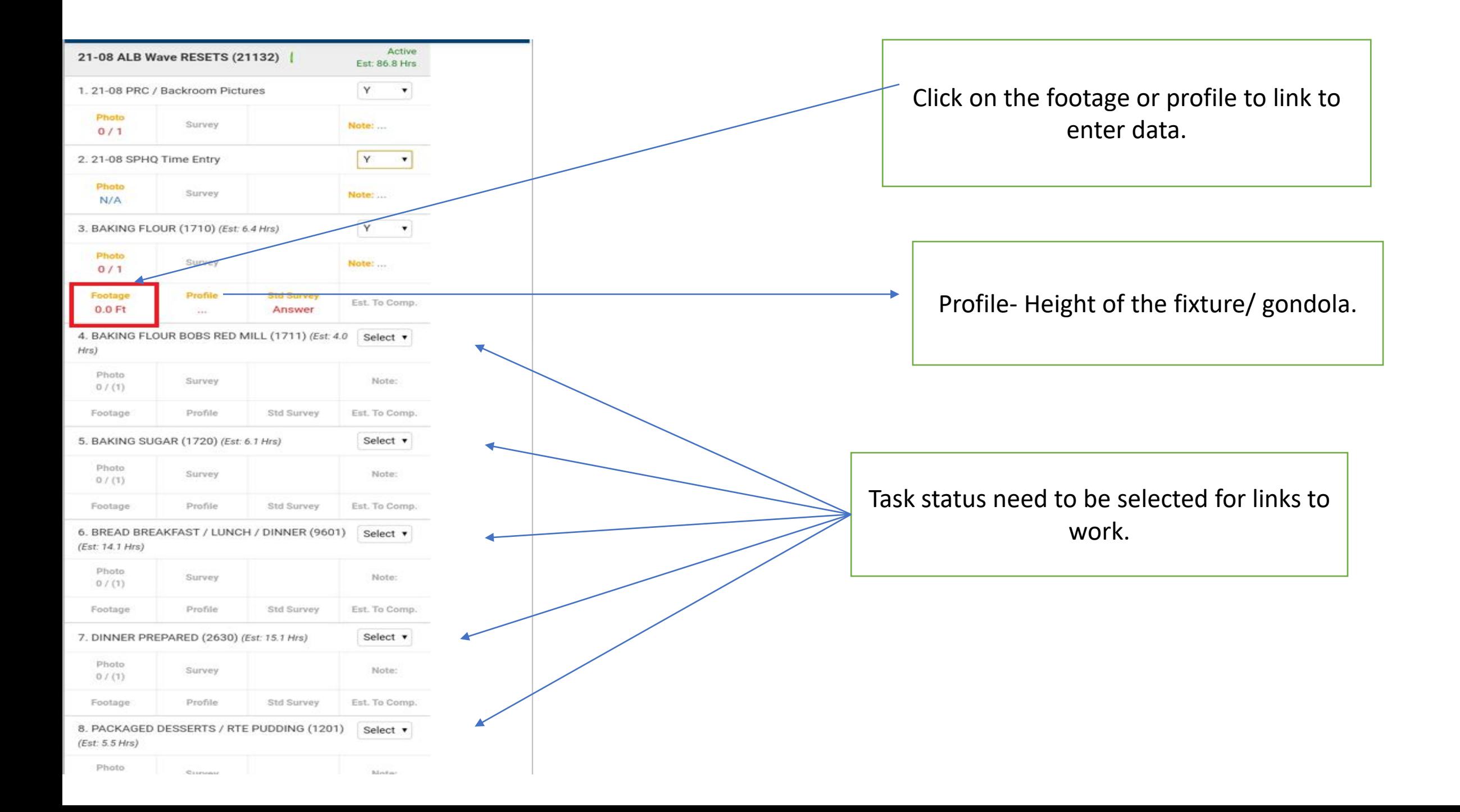

**Standard** – Is a gondola that is 72" (inches) in height. (example: regular aisle gondola)

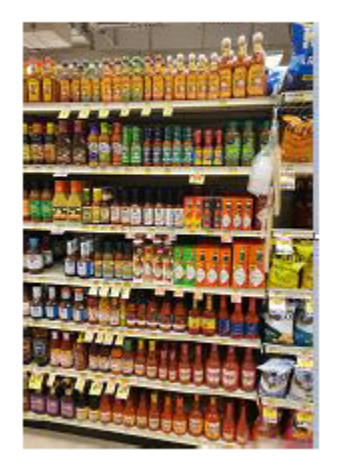

Low - Is a gondola that is 60" (inches) or 48" (inches) in height. (example: short gondola usually by the pharmacy)

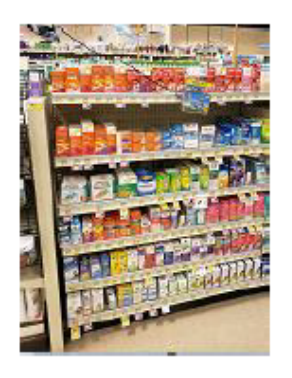

**Combo** - This is a dual size fixture, not combo schematic. When a schematic wraps around from one side of the aisle to the other and you may have 2 different size gondolas. (example: section begins on a standard and wraps to a low)

End Cap - This is a 4ft or 3ft fixture at the end of an aisle.

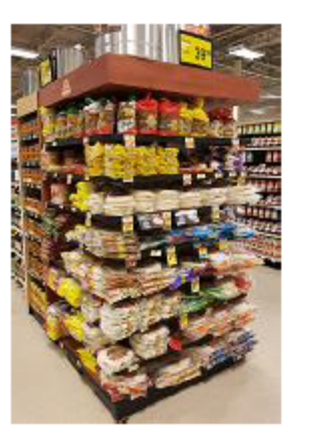

Shadow Box - These are usually permanent fixtures at the end of an aisle next to an end cap.

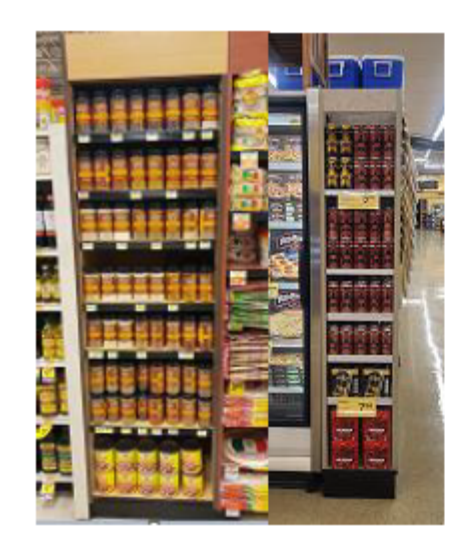

Floor Stand - This fixture is usually vendor or store used. It is an independent free-standing fixture. (example: hostess rack near dairy and the peperoni/summer sausage low fixture in the meat dept.)

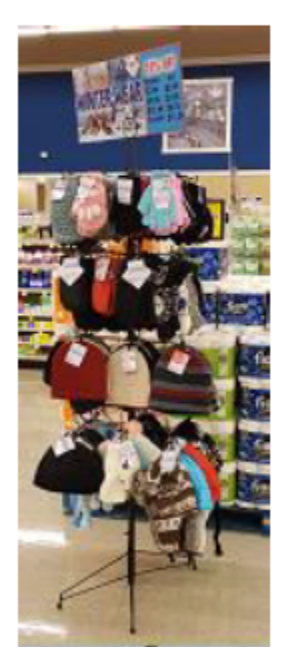

**Under Rx**  $-$  This fixture is attached to the pharmacy, usually below the counter.

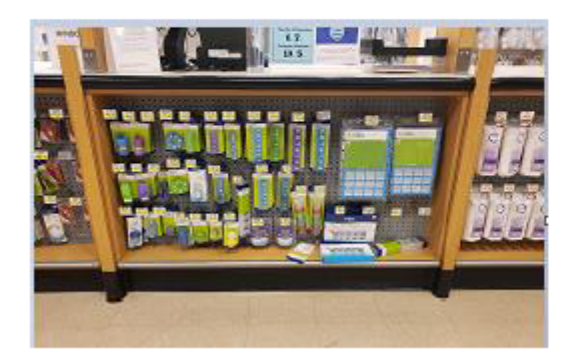

Custom - This is used when working in the coolers and freezers. Since coolers and freezers vary in make and size. (example: coolers and freezers vary from 58" and 62" in height. Various manufacturers like Hill Phoenix, Hussman, Tyler, Anthony, Nyla and Old Tyler.

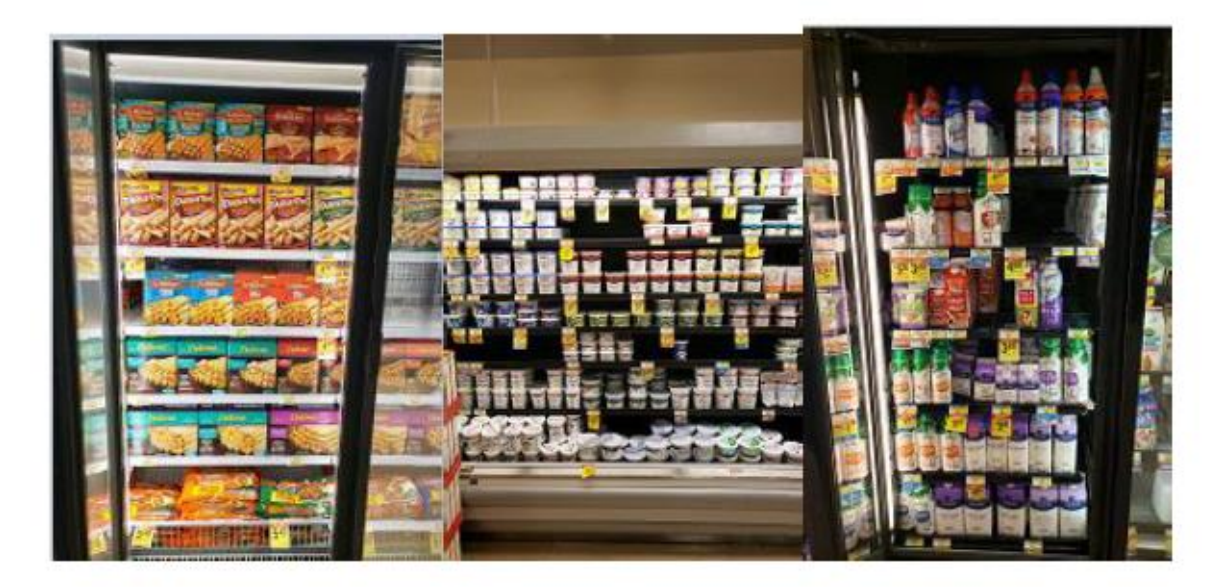

Coffin - Also known as bunkers. This is rarely used for resets, but they are usually found in the back of the store near the meat dept.

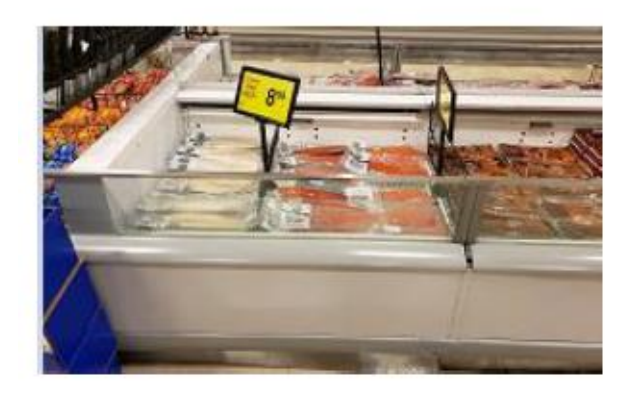

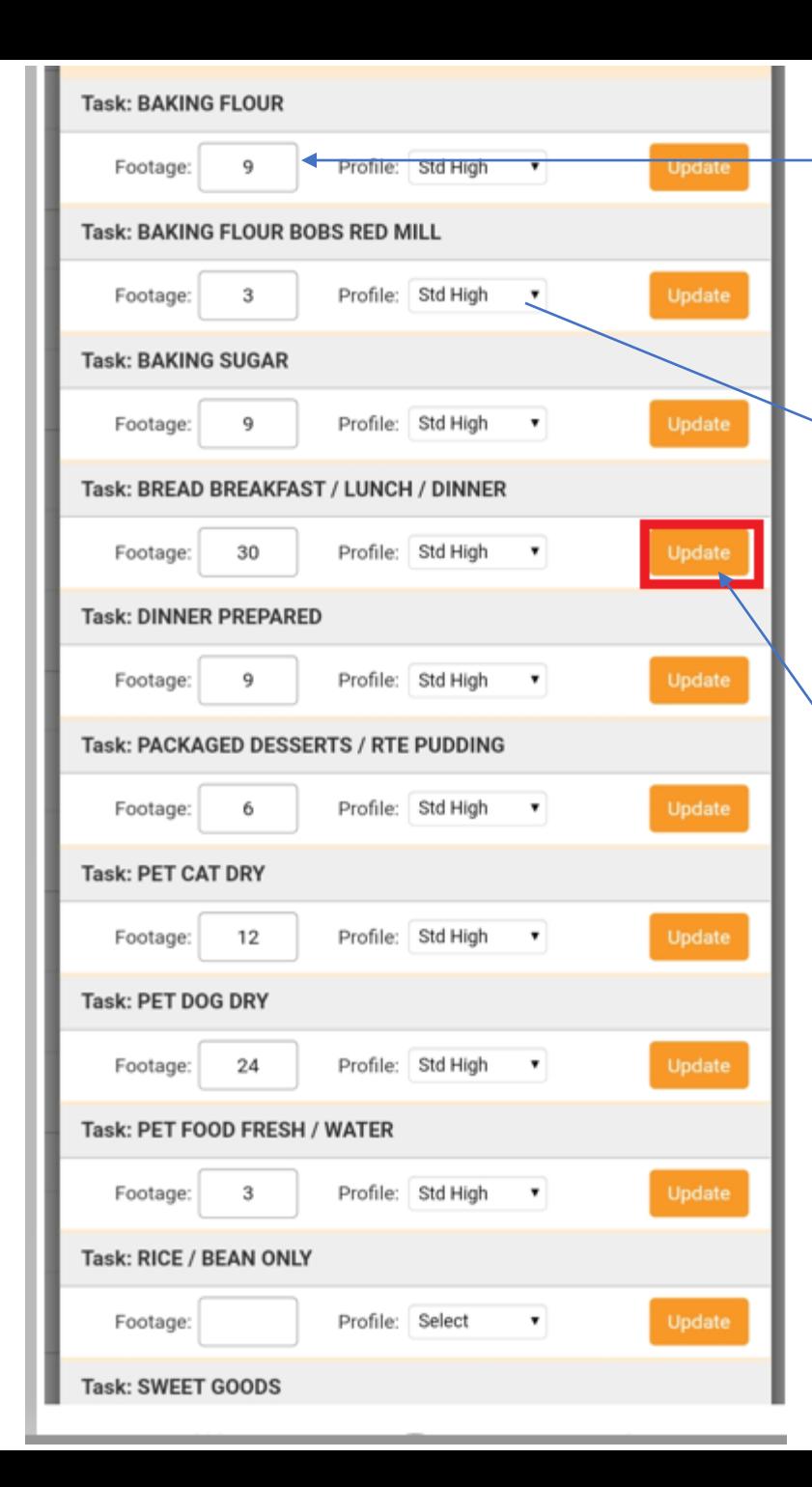

Enter footage in box Footage- How many 3ft and /or 4ft Bays in each section. Footage needs to be total. Example three 4ft bays 3x4=12

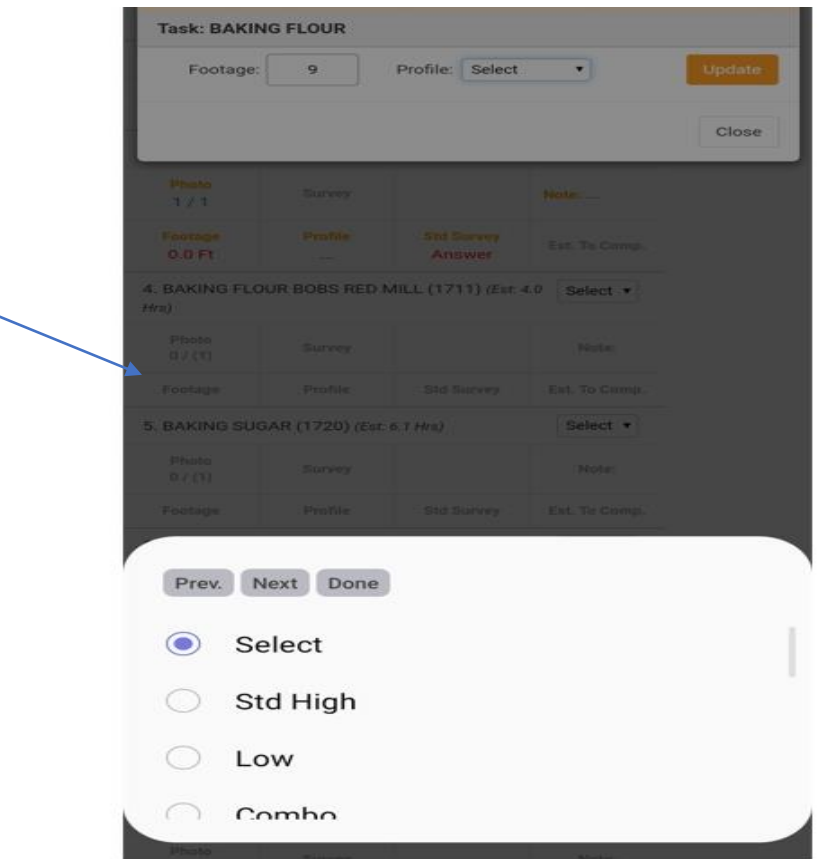

Be sure to click the update button once footage and profile is correct. Data will not save unless update is clicked

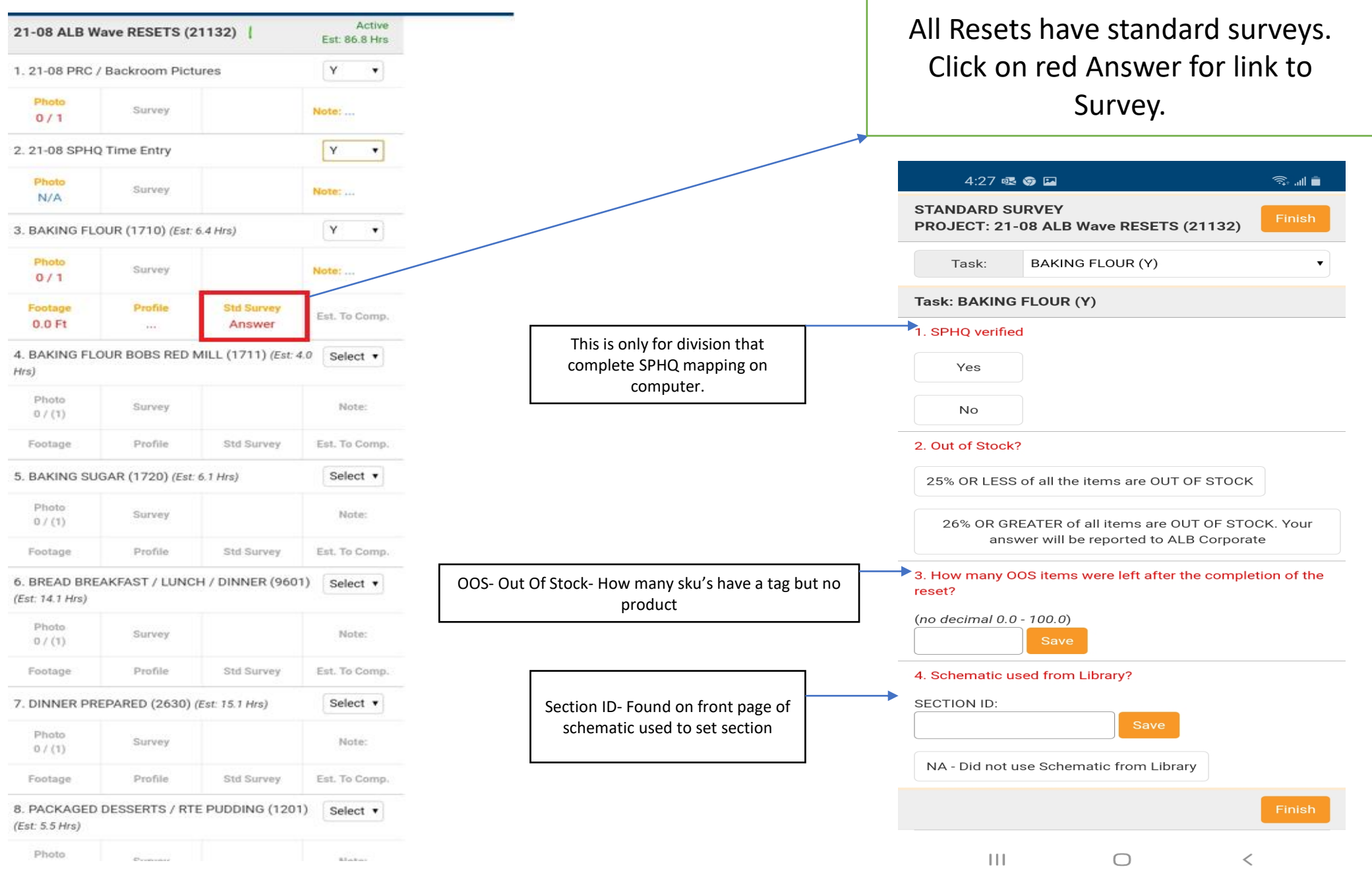

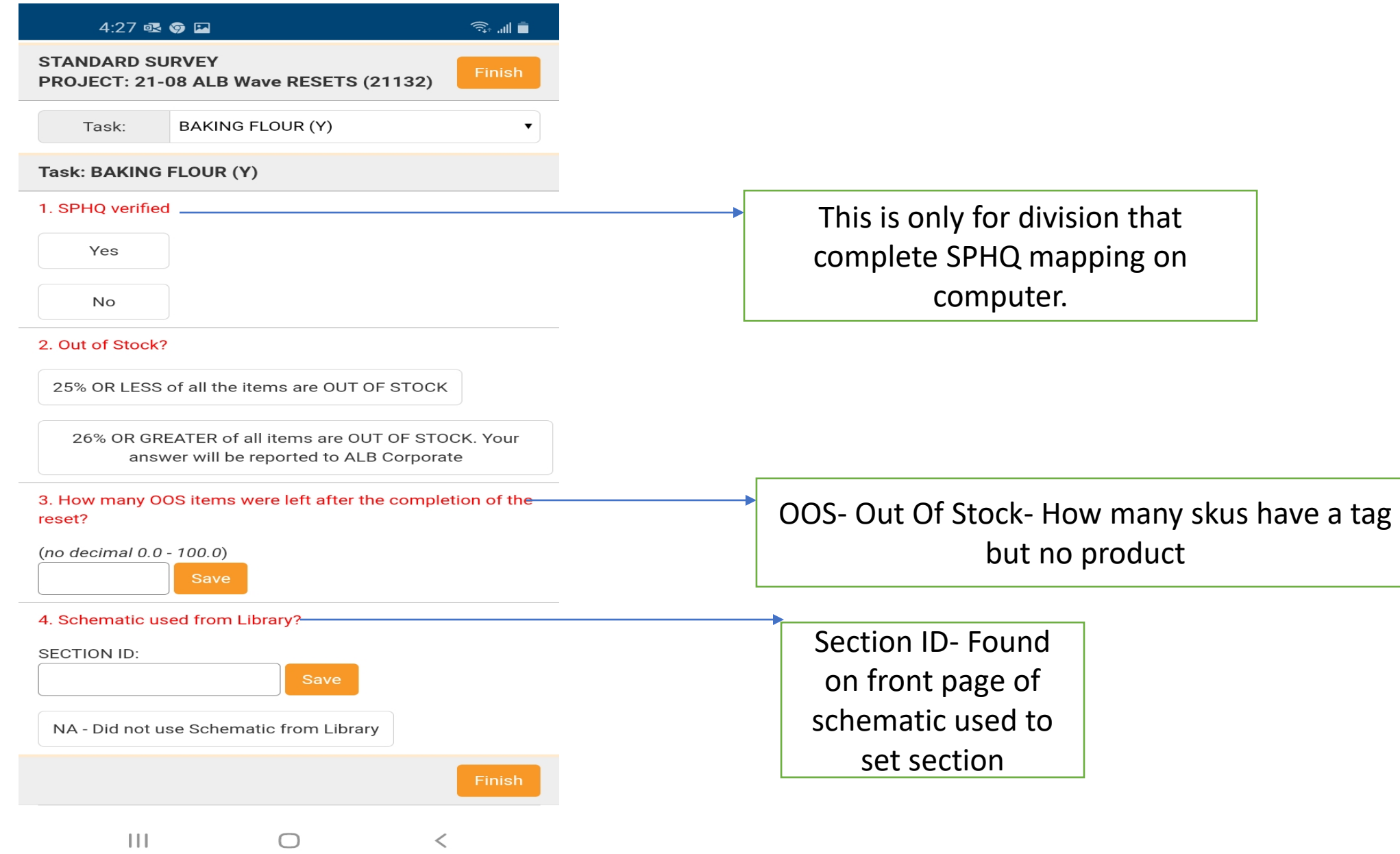

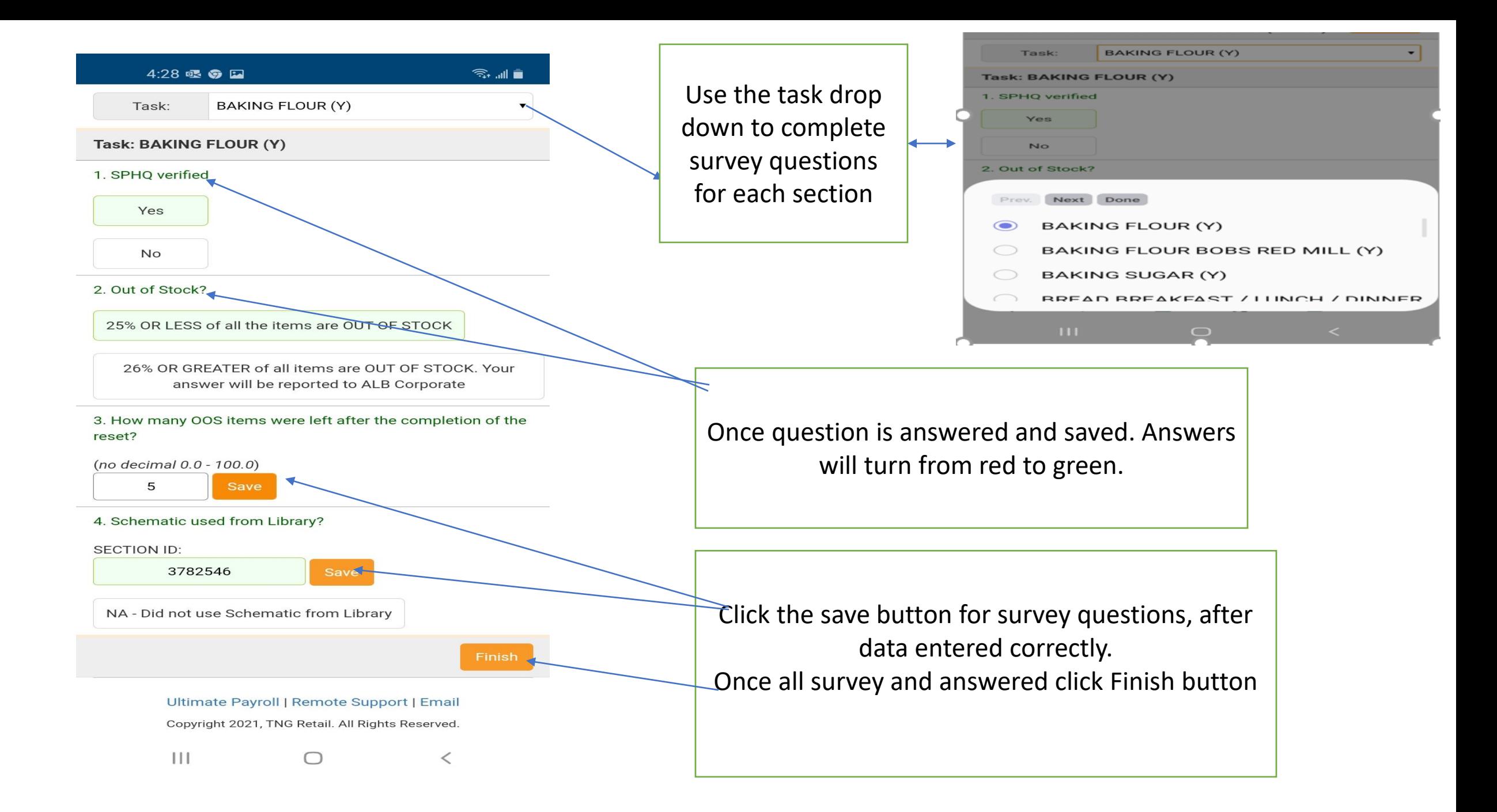

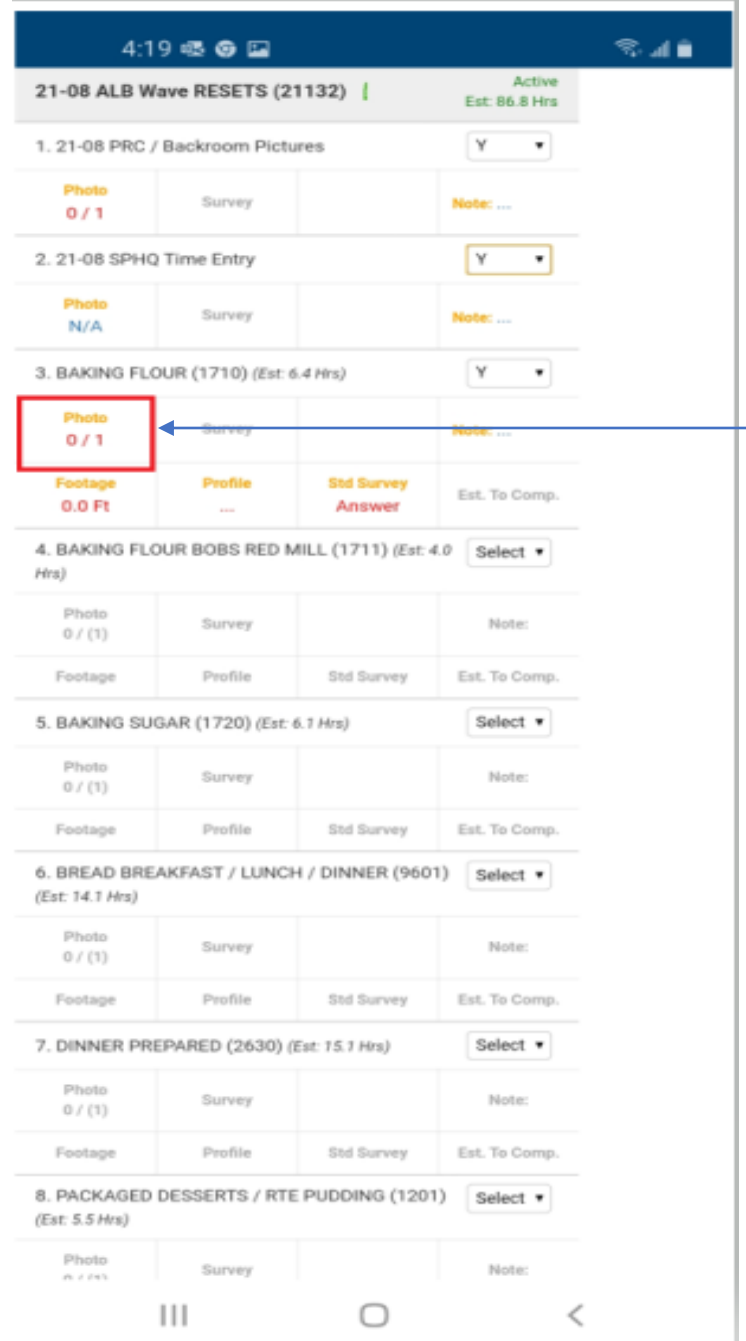

Photos- Red Number is requesting a photo requirement for the task. Click on the red 0/1 to upload picture. Reminder photos should be every 3-4ft. If section is 12ft, should have 3-4 photos.

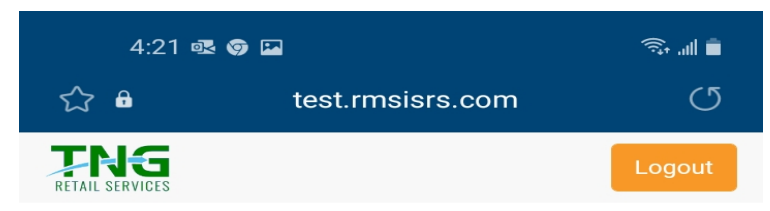

Store: SWT / ALB 2644; Mesa, AZ; Zone: AZ-Apache Junction Debra Anderson (09/29/21) - Active

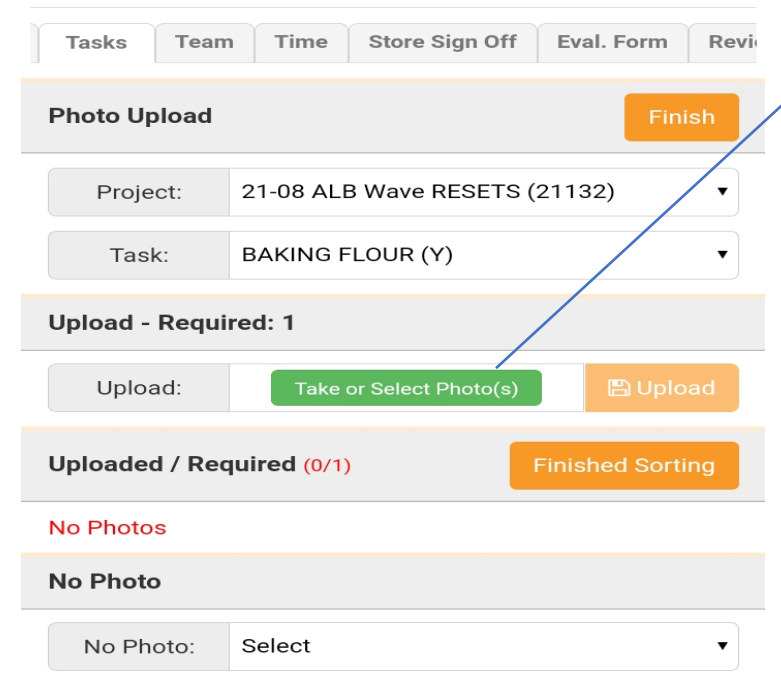

Ultimate Payroll | Remote Support | Email Copyright 2021, TNG Retail. All Rights Reserved.

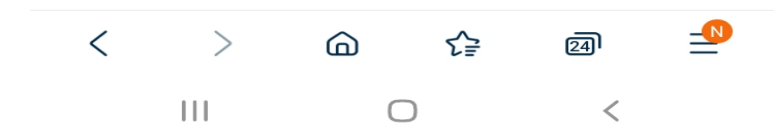

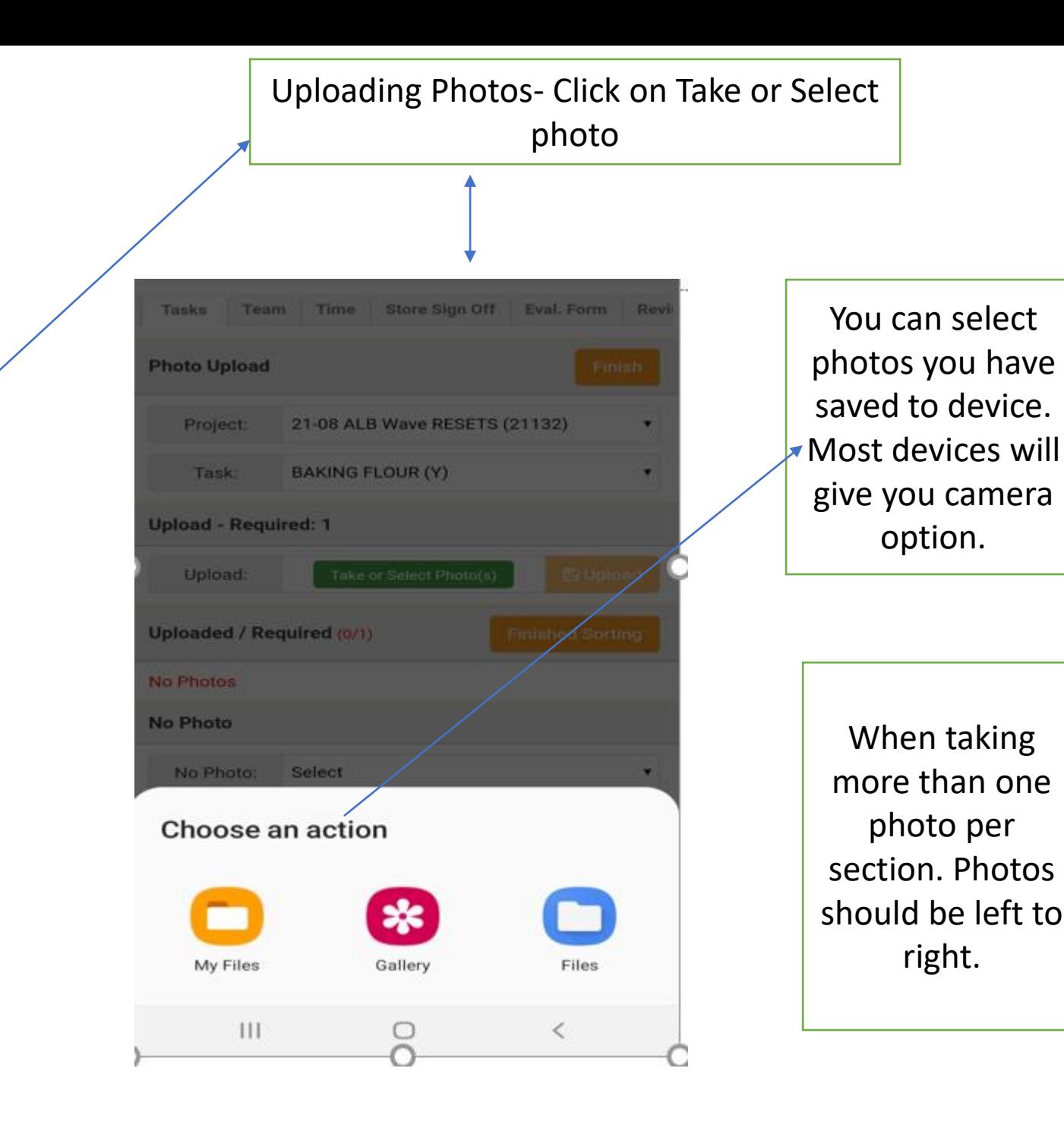

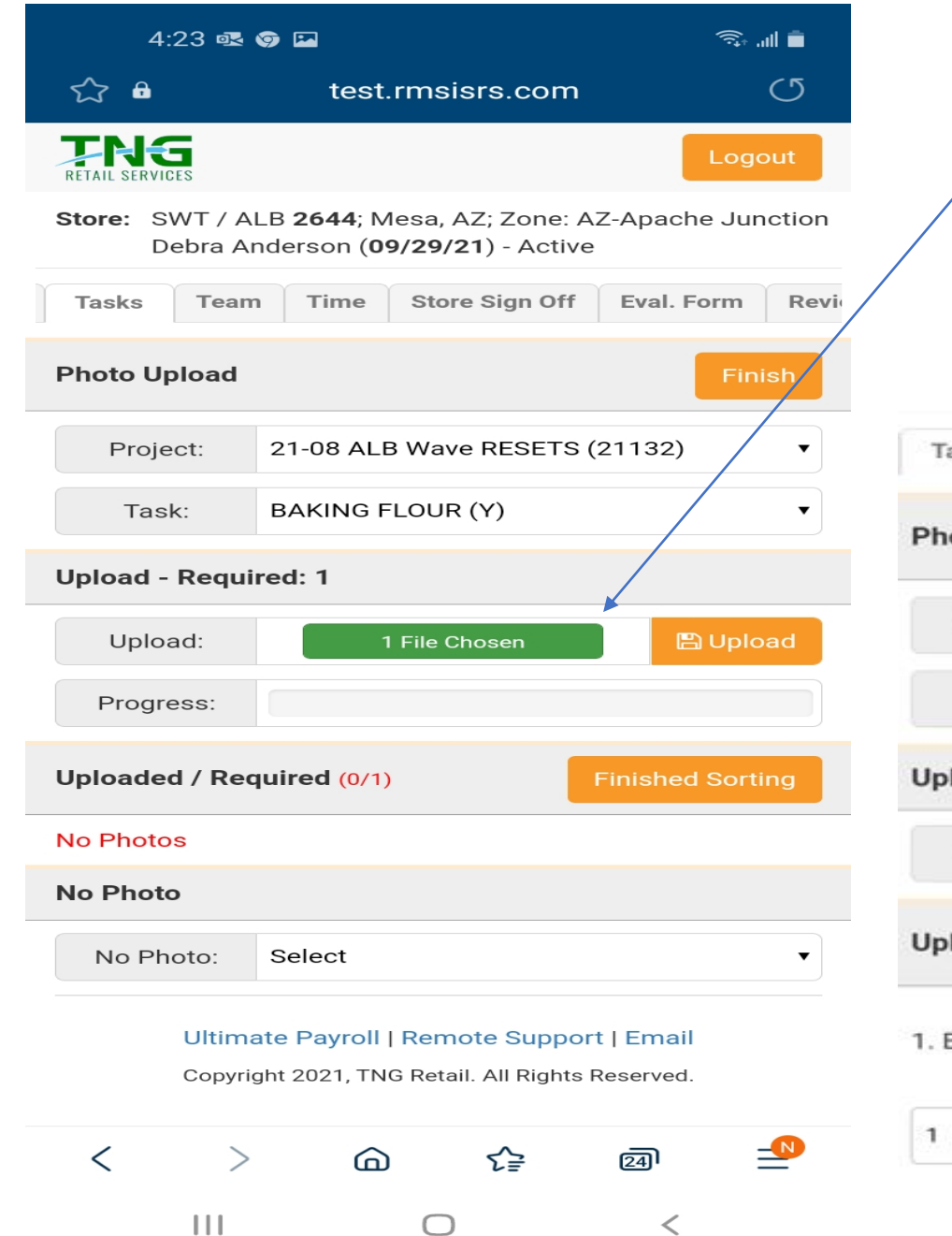

When uploading saved files from device- once you find the appropriate photo open. Be sure you file are chosen before clicking upload button.

No more than 10 photos at a time. Depending on internet speed might be less photos per upload.

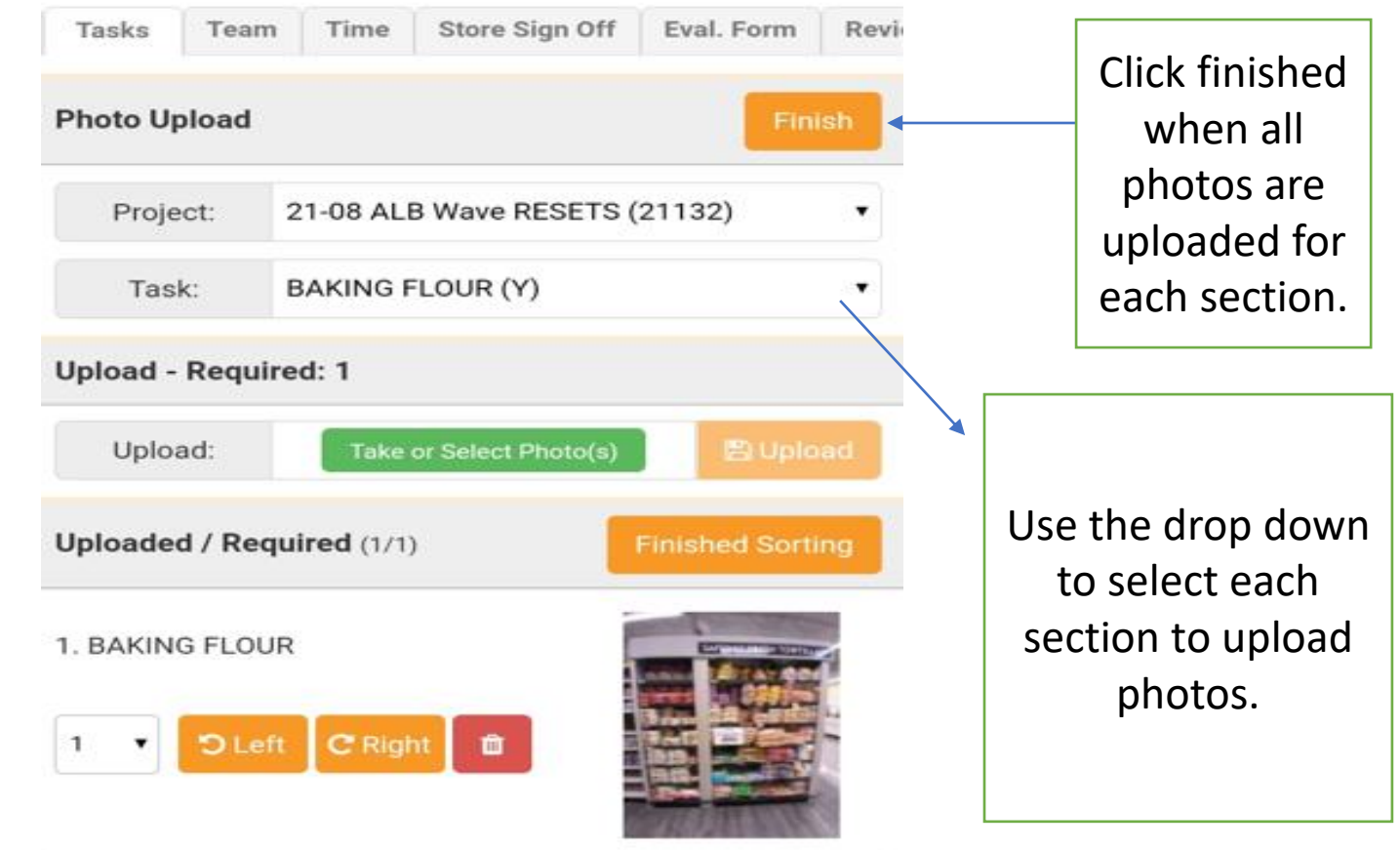

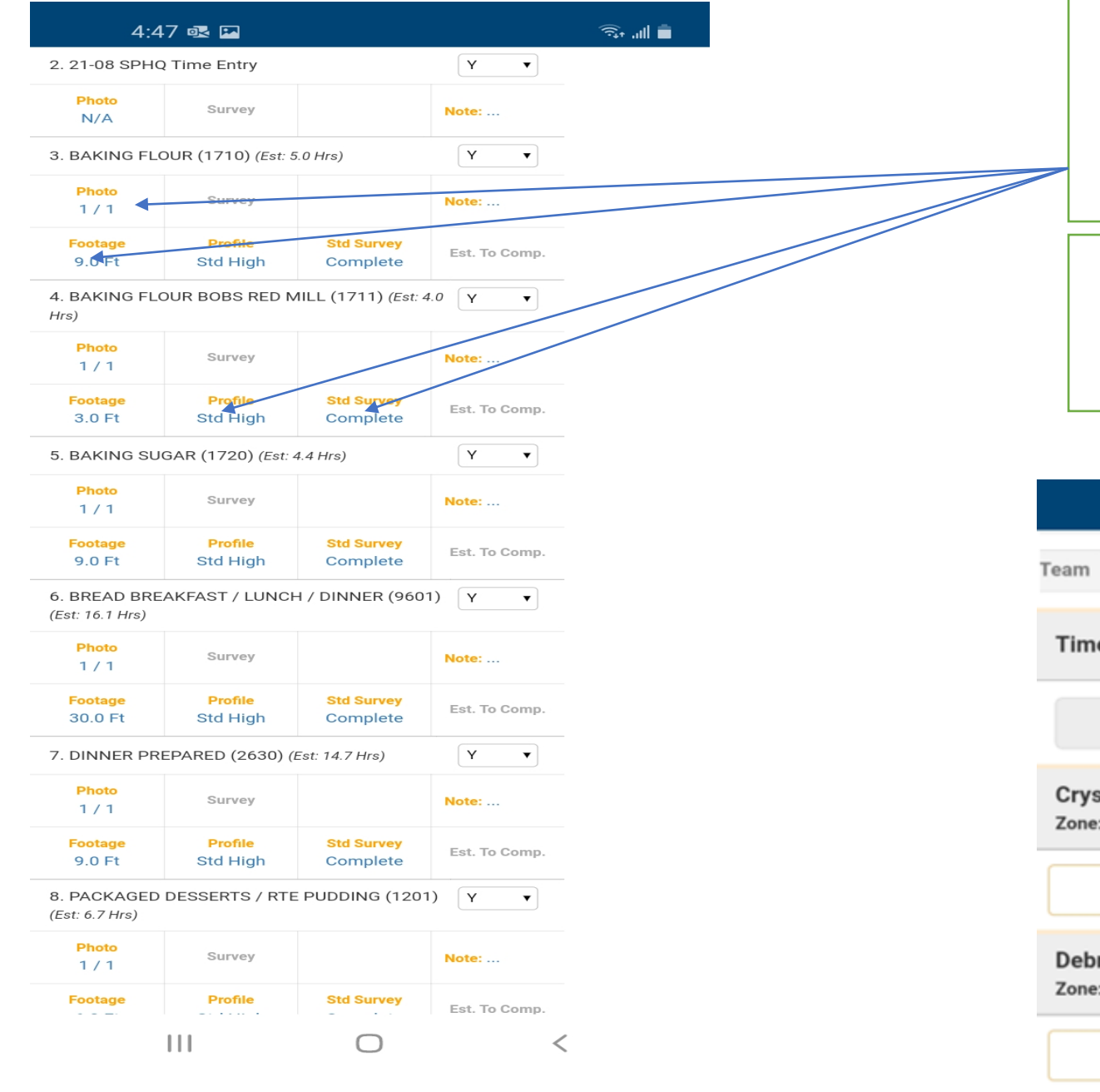

Once all your photos, footage, profile and surveys are completed. Lettering has turned from red to blue. Scroll to top of page and click on Time4:48 嗯 国 **South A** Store Sign Off Eval. Form Review/Submit Time e entry overview More Actions Empty  $\blacksquare$  Add Team stal Lira SRS ID:112681 (RMSI) Remove : AZ-Apache Junction **Enter Time** Signature ora Allred SRS ID:107241 (RMSI) Remove : AZ-Apache Junction **Enter Time** Signature

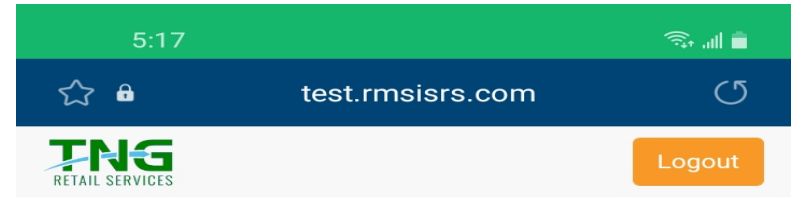

Store: SWT / ALB 1002; Mesa, AZ; Zone: AZ-Apache Junction Debra Anderson (09/24/21) - Active

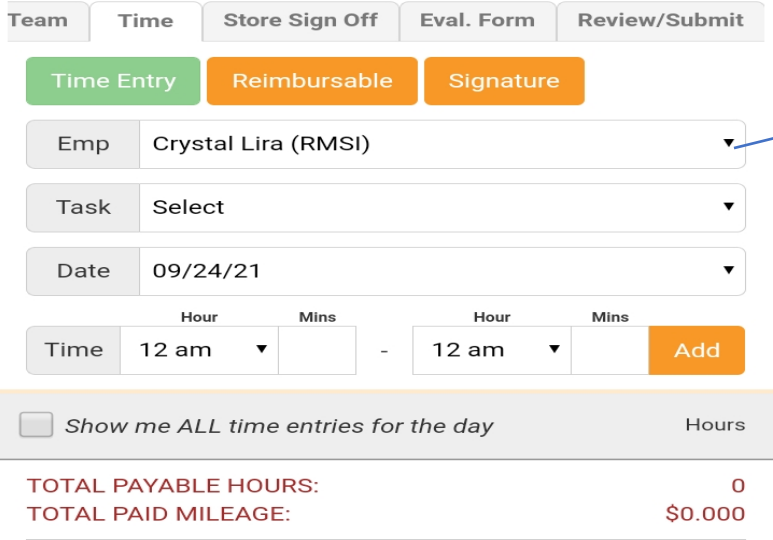

Ultimate Payroll | Remote Support | Email Copyright 2021, TNG Retail. All Rights Reserved.

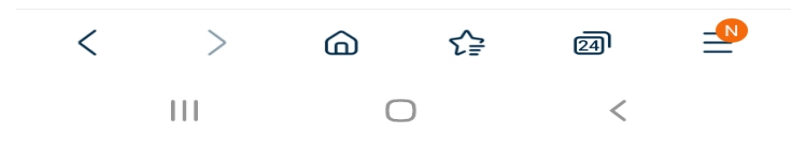

### Time Tab Team Lead enters team members activity and time.

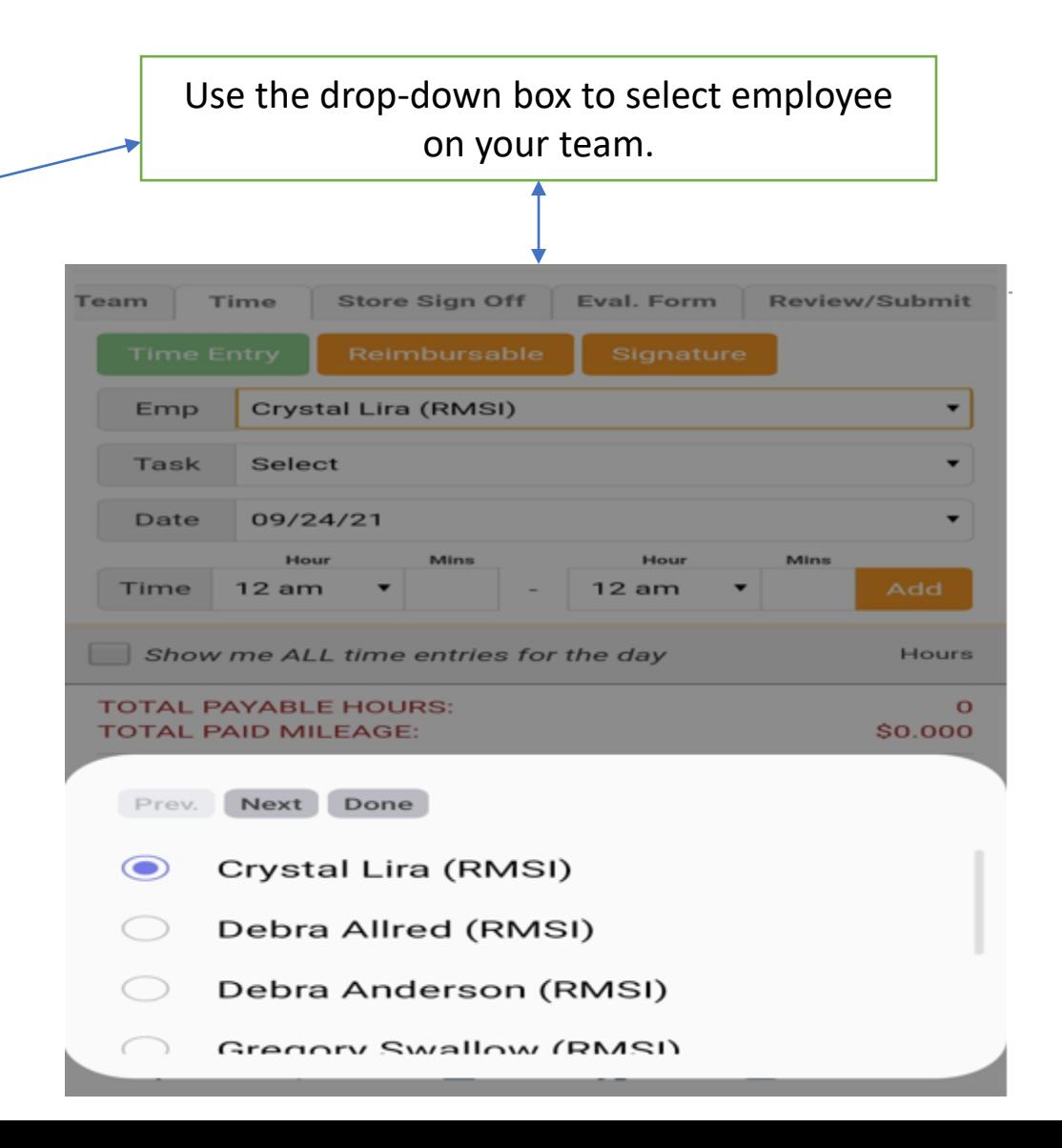

Teams Tab- Use the to add team member not on time entry tab.

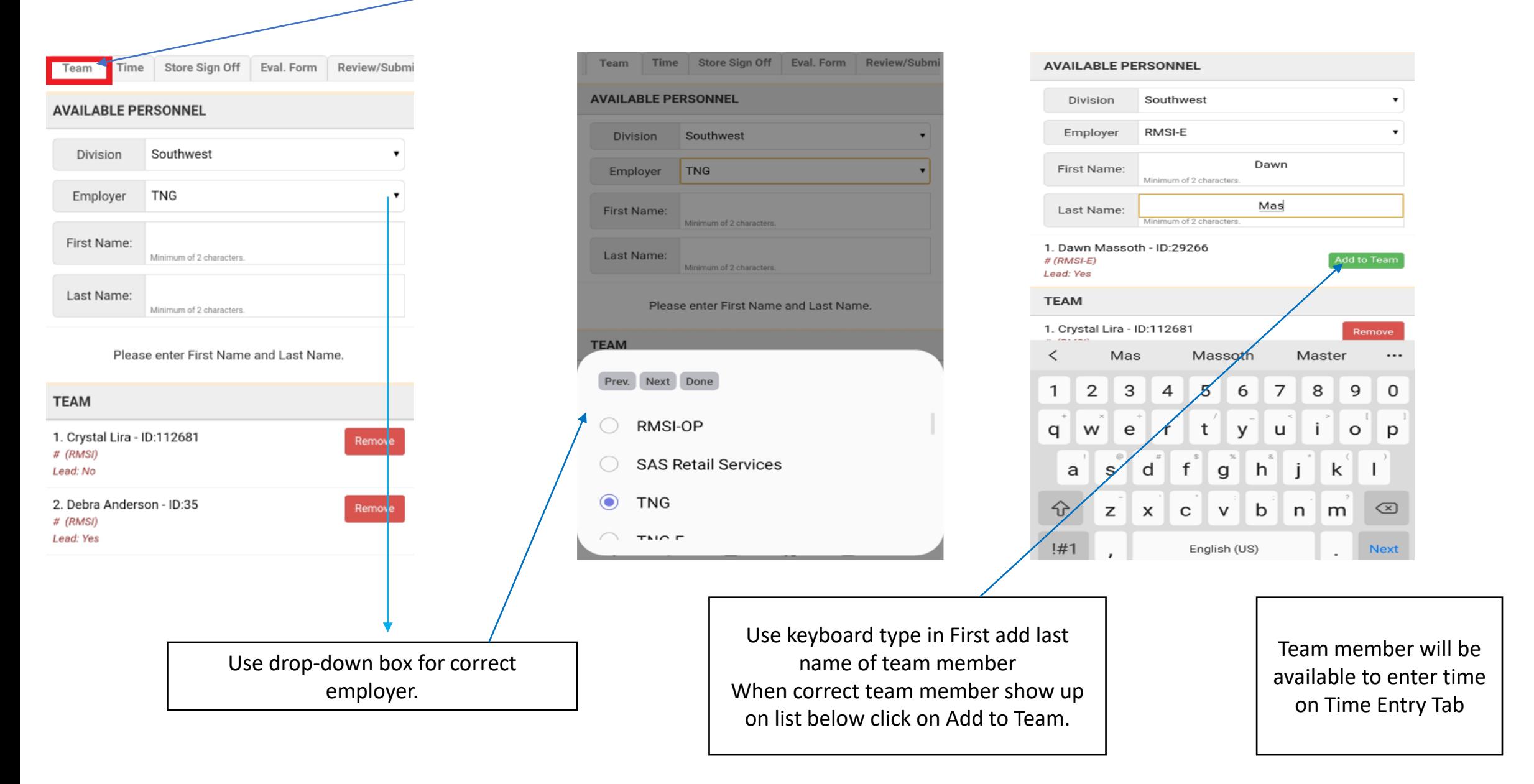

### Adding Third Party Labor Scroll down to bottom of Teams tab. Add New Employee. Use drop- down and text box to fill out information. Click Add.

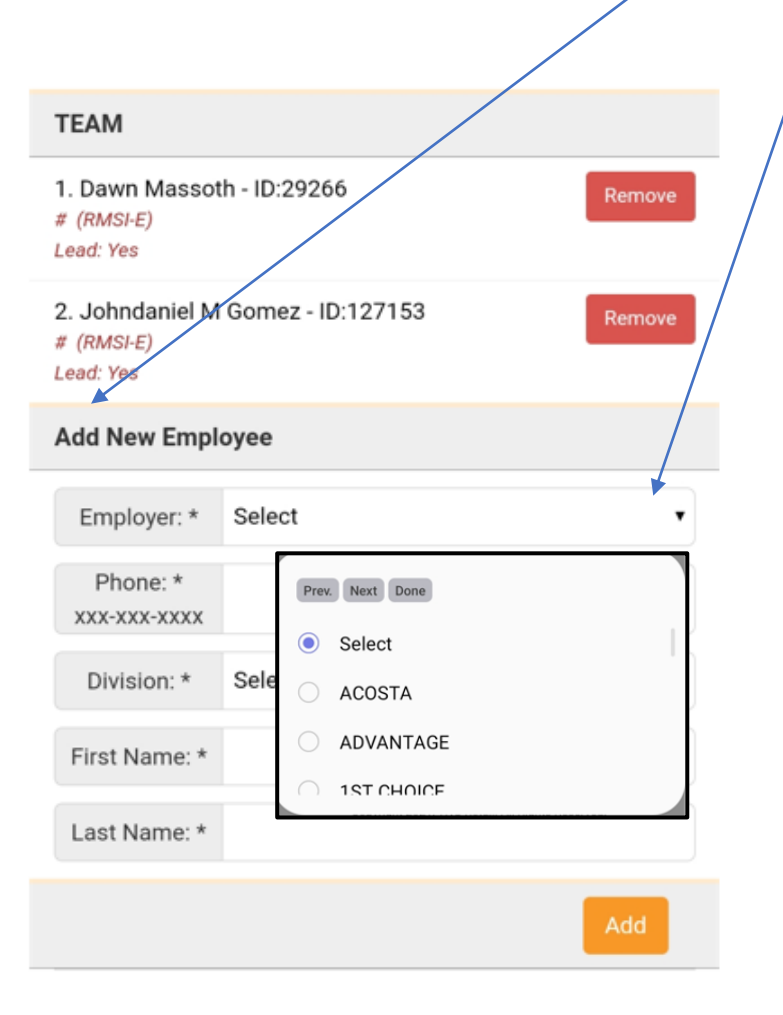

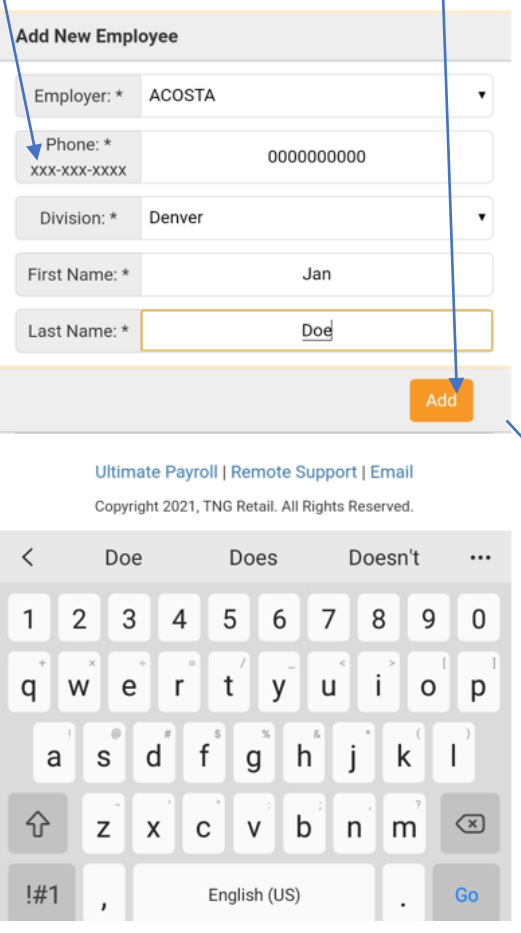

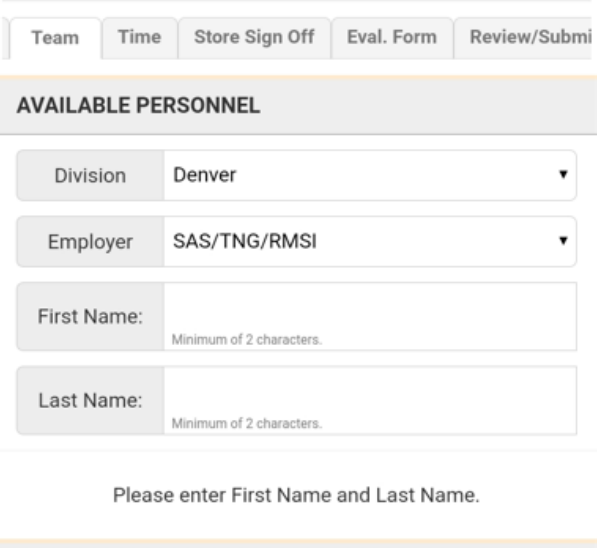

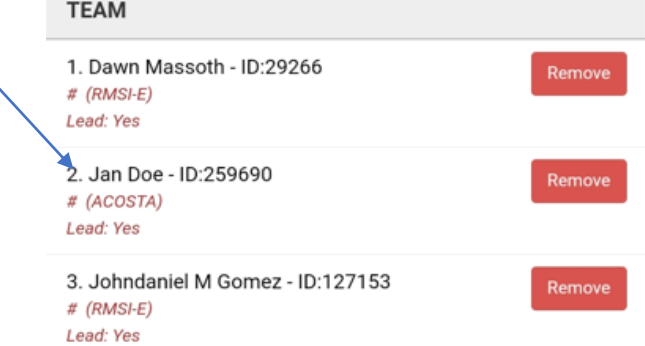

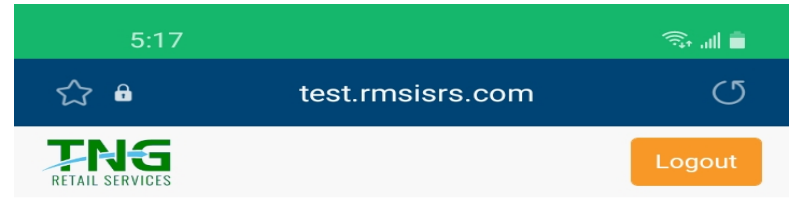

Store: SWT / ALB 1002; Mesa, AZ; Zone: AZ-Apache Junction Debra Anderson (09/24/21) - Active

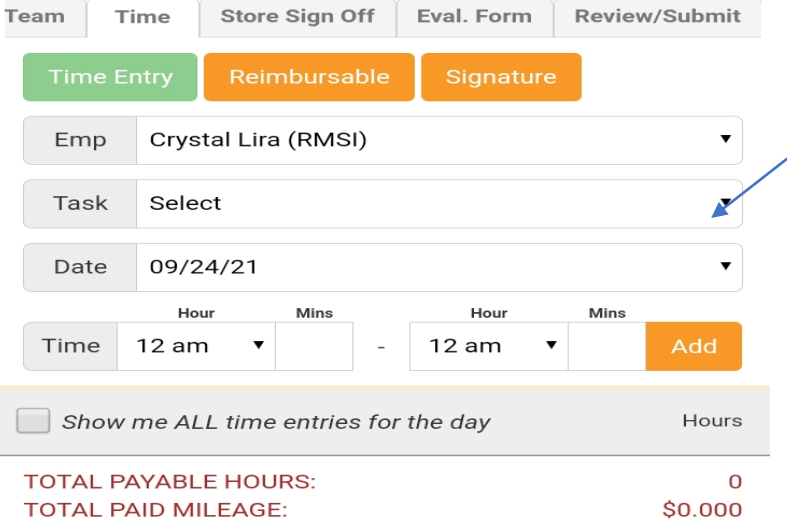

Ultimate Payroll | Remote Support | Email Copyright 2021, TNG Retail. All Rights Reserved.

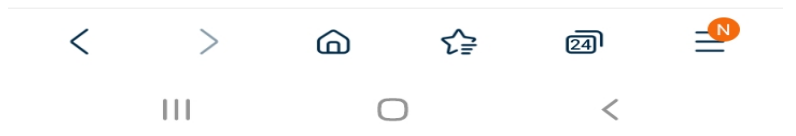

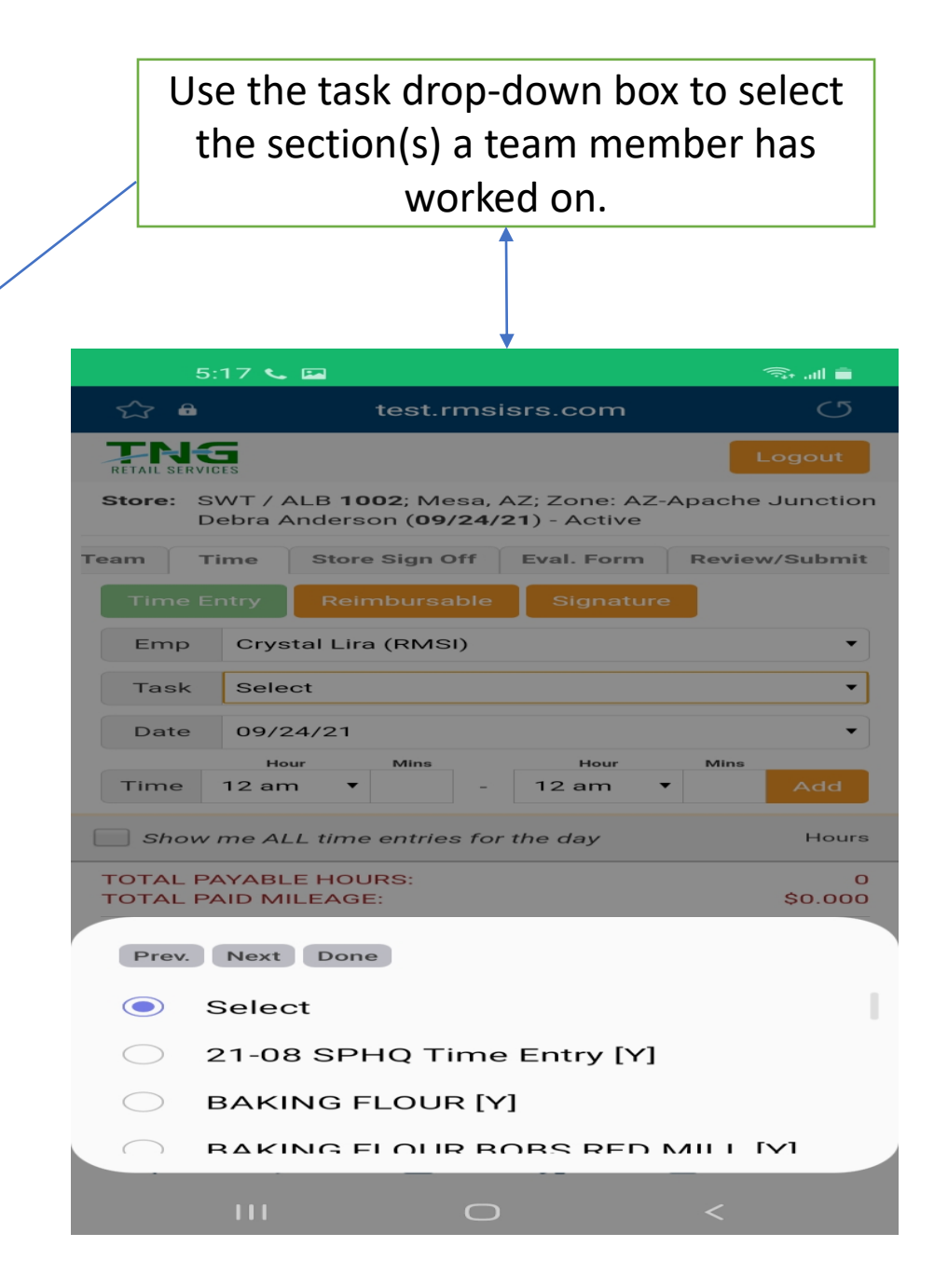

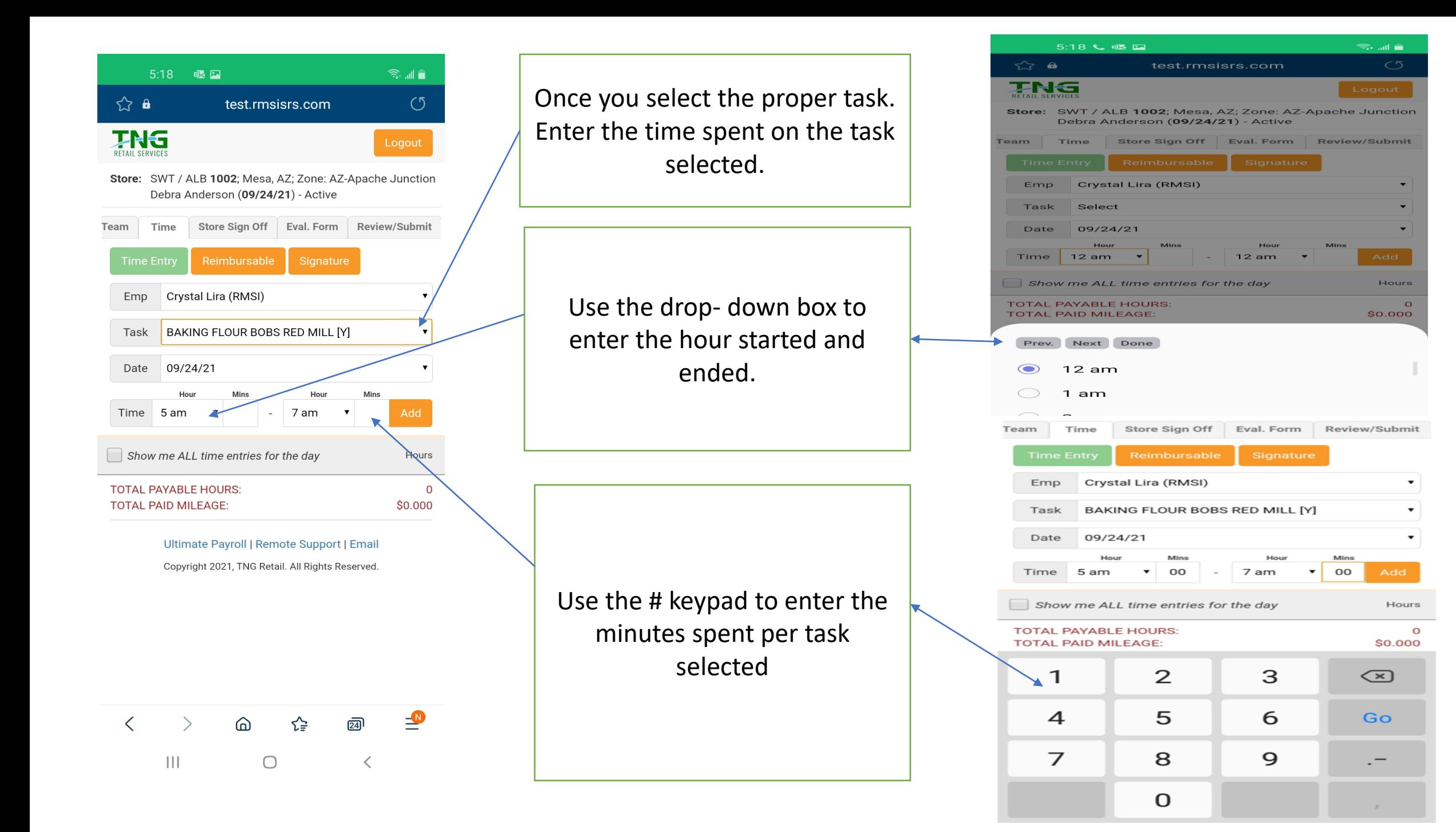

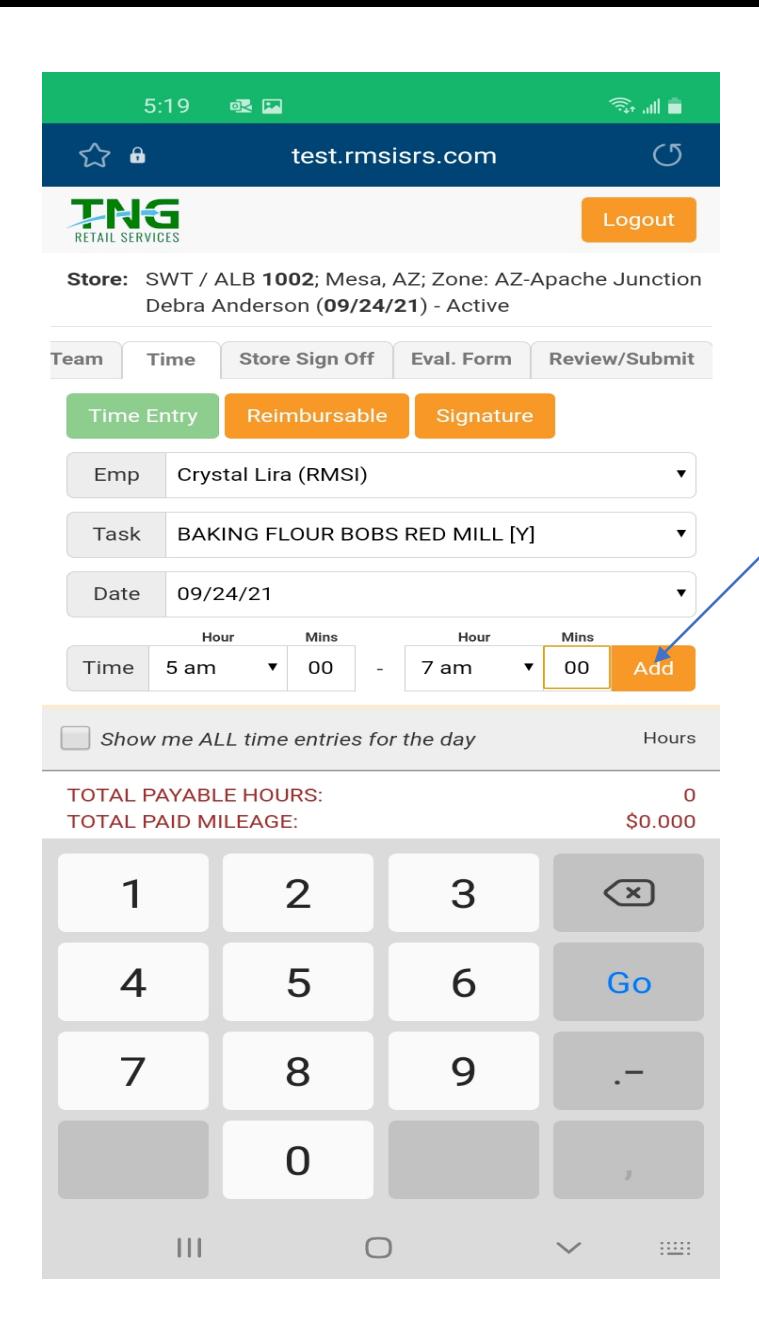

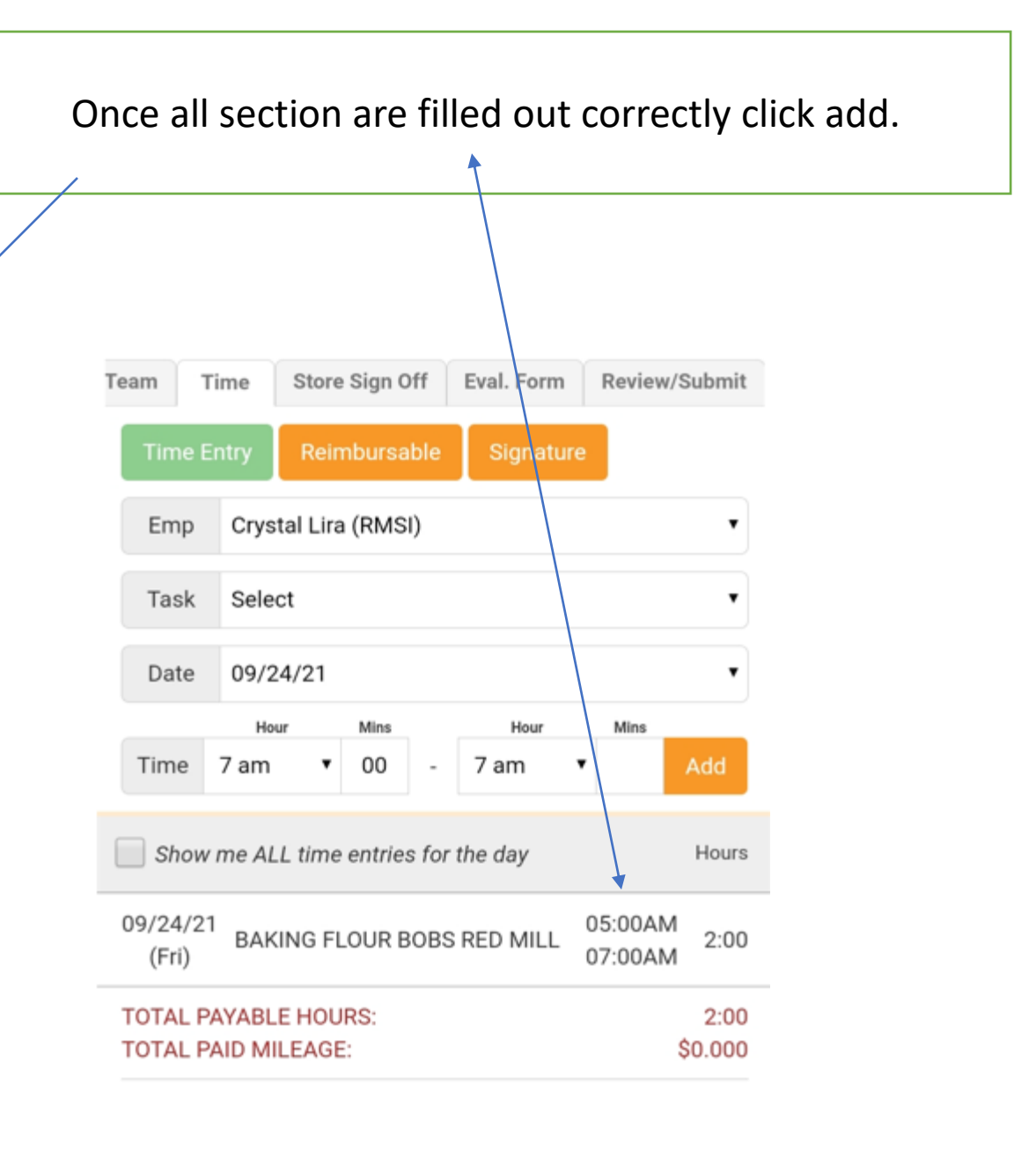

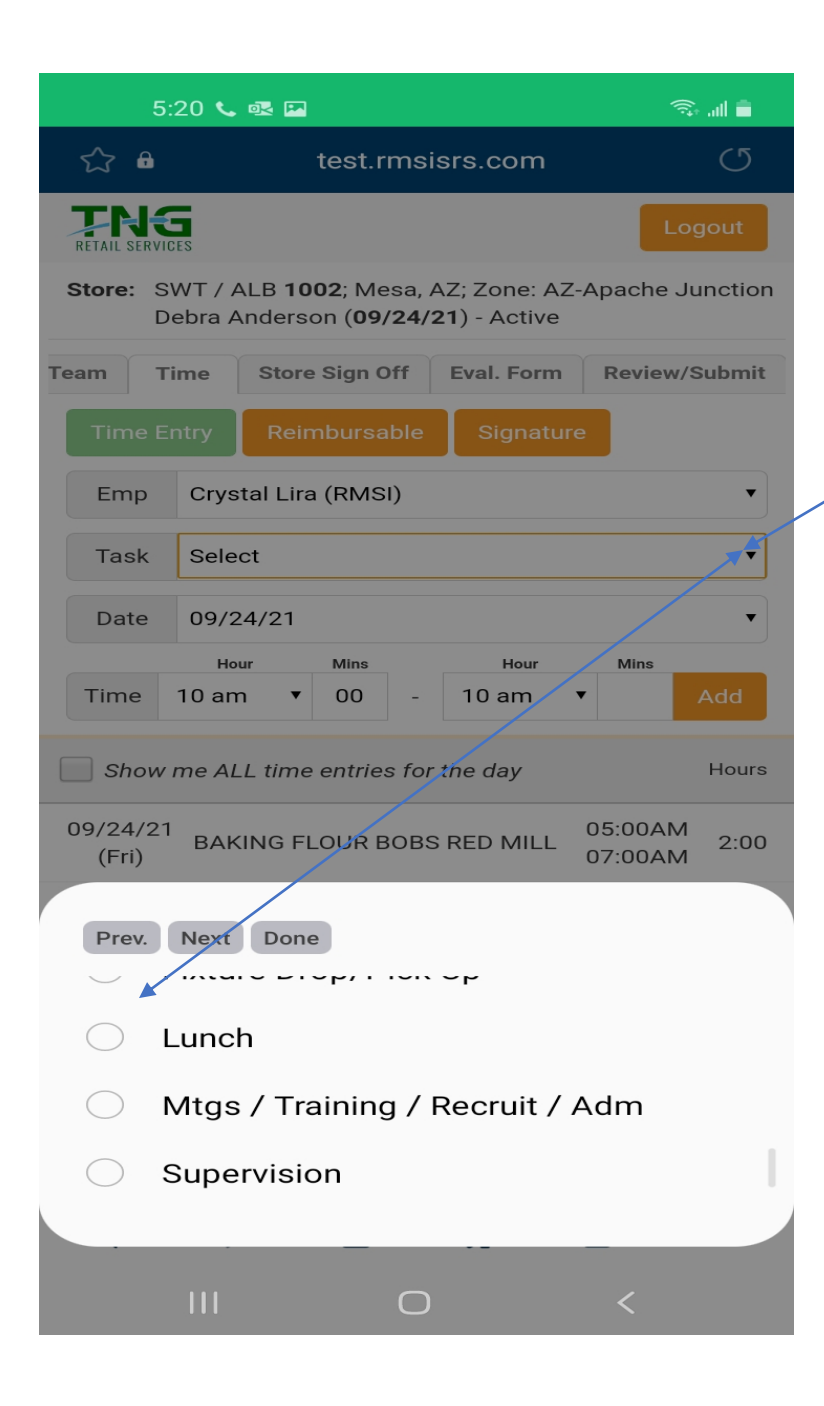

Reminder states that require lunch must be recorded in SRS before 5 hours. Complete for each team member. Lunch task is found in drop-down boxStore Sign Off Review/Submit Eval. Form Team Time Reimbursable Signature **Time Entry** Emp Crystal Lira (RMSI)  $\pmb{\mathrm{v}}$ Task Select  $\overline{\mathbf{v}}$ 09/24/21 Date  $\overline{\mathbf{v}}$ Hour Mins Hour Mins Time 10 am 30 10 am Add  $\overline{\textbf{v}}$ Show me ALL time entries for the day Hours 05:00AM 09/24/21 BAKING FLOUR BOBS RED MILL  $2:00$ (Fri) 07:00AM 09/24/21 07:00AM **BAKING SUGAR**  $3:00$ (Fri) 10:00AM 09/24/21 10:00AM LUNCH  $0:30$ 10:30AM (Fri) **TOTAL PAYABLE HOURS:** 5:00 **TOTAL PAID MILEAGE:** \$0.000

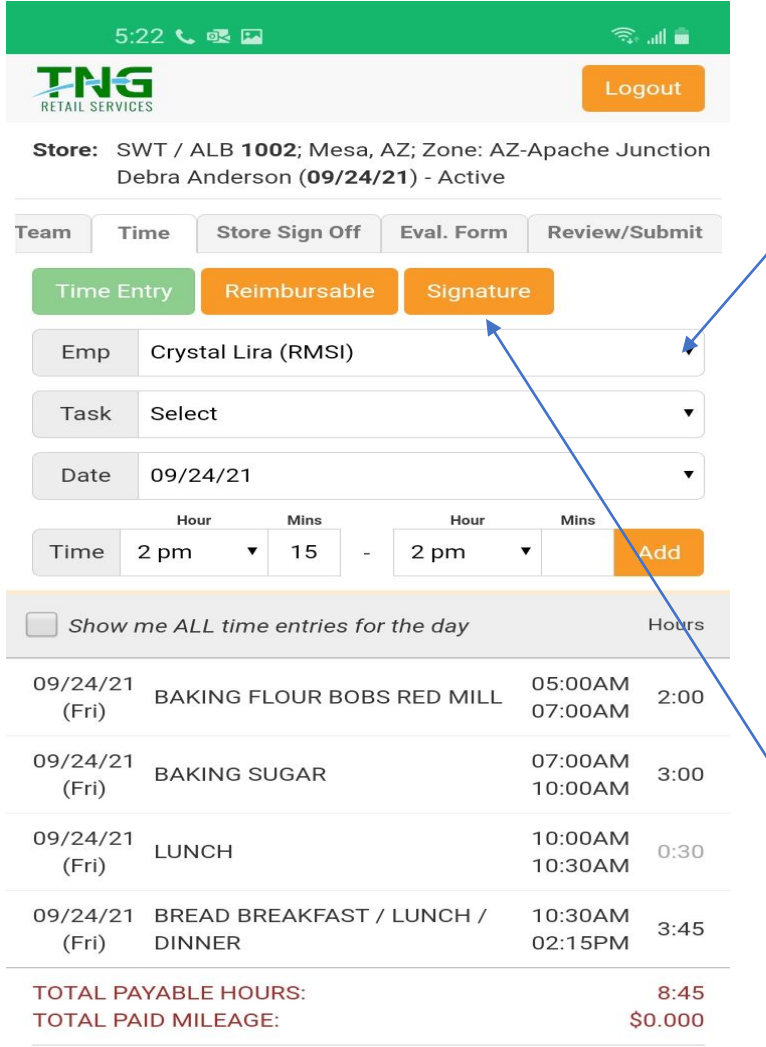

Ultimate Payroll | Remote Support | Email Copyright 2021, TNG Retail. All Rights Reserved.

 $\lt$ 

Use the employee drop-down to select employee, to enter time

Once team members time is all entered. **Team Members will** need to sigh off on the signature page.

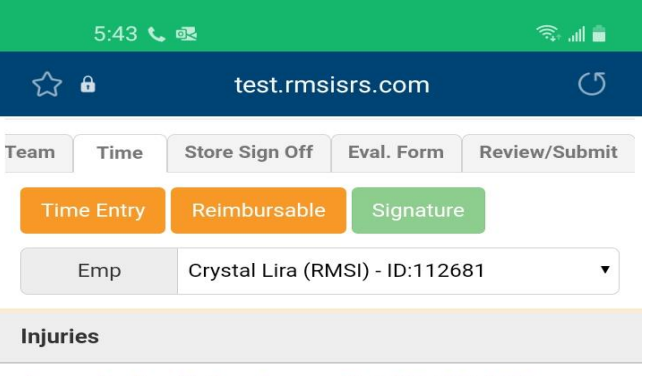

Any work related injury please call: 1-888-900-4276

#### **Disclaimer**

My signature certifies that the hours depicted are an accurate report of all time worked and that I have not worked off the clock; and that in accordance with State Law, I have been allowed all of the meal and rest periods to which I was entitled based on the number of hours I worked.

Yes

I agree with the above Disclaimer

No

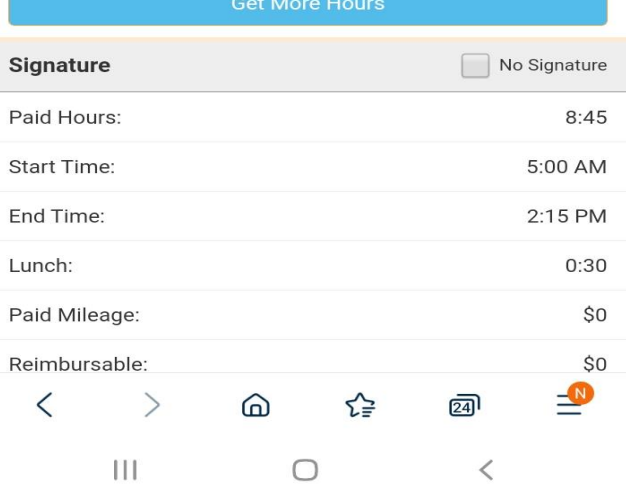

 $\mathbf{H}$  $\bigcirc$ 

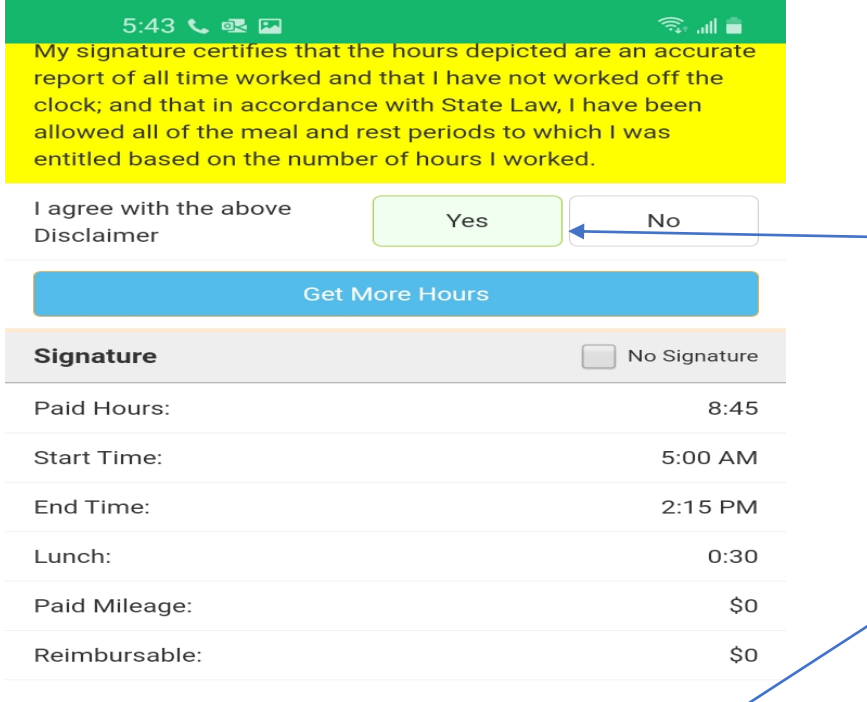

## Team member needs to agree to disclaimer, before signing

Click on the save button once team member signs.

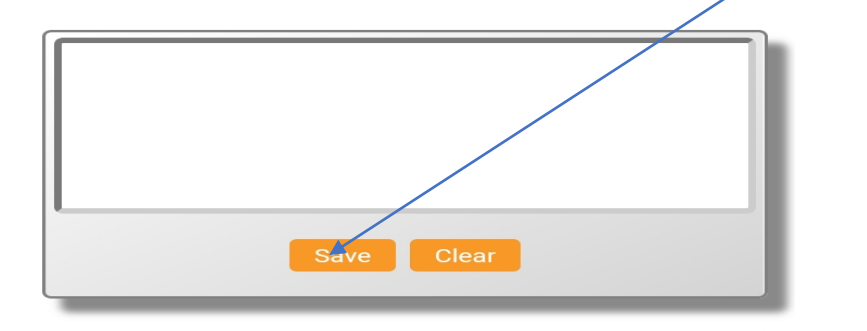

Ultimate Payroll | Remote Support | Email Copyright 2021, TNG Retail. All Rights Reserved.  $\mathbf{III}$  $\bigcirc$  $\,<$ 

Once all team members have signed scroll to top of page and click store sign off

#### 5:43 & 眼口

My signature certifies that the hours depicted are an accurate report of all time worked and that I have not worked off the clock; and that in accordance with State Law, I have been allowed all of the meal and rest periods to which I was entitled based on the number of hours I worked.

Yes

I agree with the above Disclaimer

 $No$ 

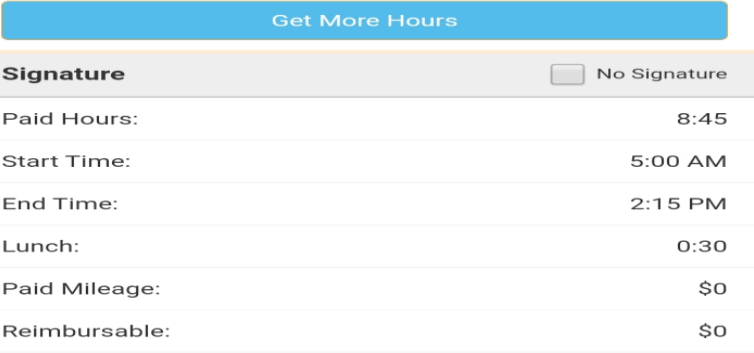

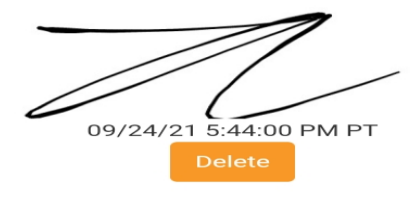

Ultimate Payroll | Remote Support | Email Copyright 2021, TNG Retail. All Rights Reserved.  $111$  $\bigcirc$  $\,<$ Store Sign Off Eval. Form Review/Submit Time Team 21.09 ALD Ways DECETC Fax Ctatus

 $\widehat{\mathbb{R}}$  all  $\blacksquare$ 

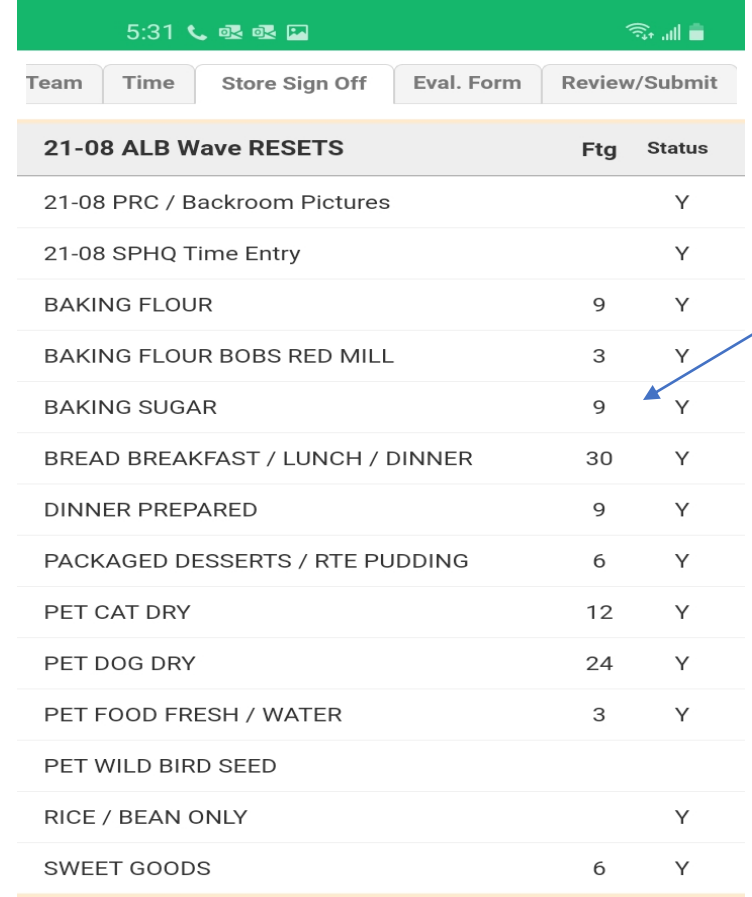

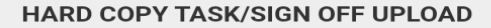

**Upload Hard Copy** 

 $\mathbf{||}$ 

(Only necessary if no Electronic Signature)

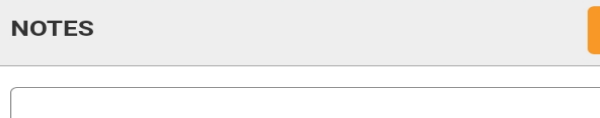

 $\bigcirc$ 

 $\,<\,$ 

Store sign off page will give information to review with store personal. Tasks team completed

Answer survey question for store on sign off page.

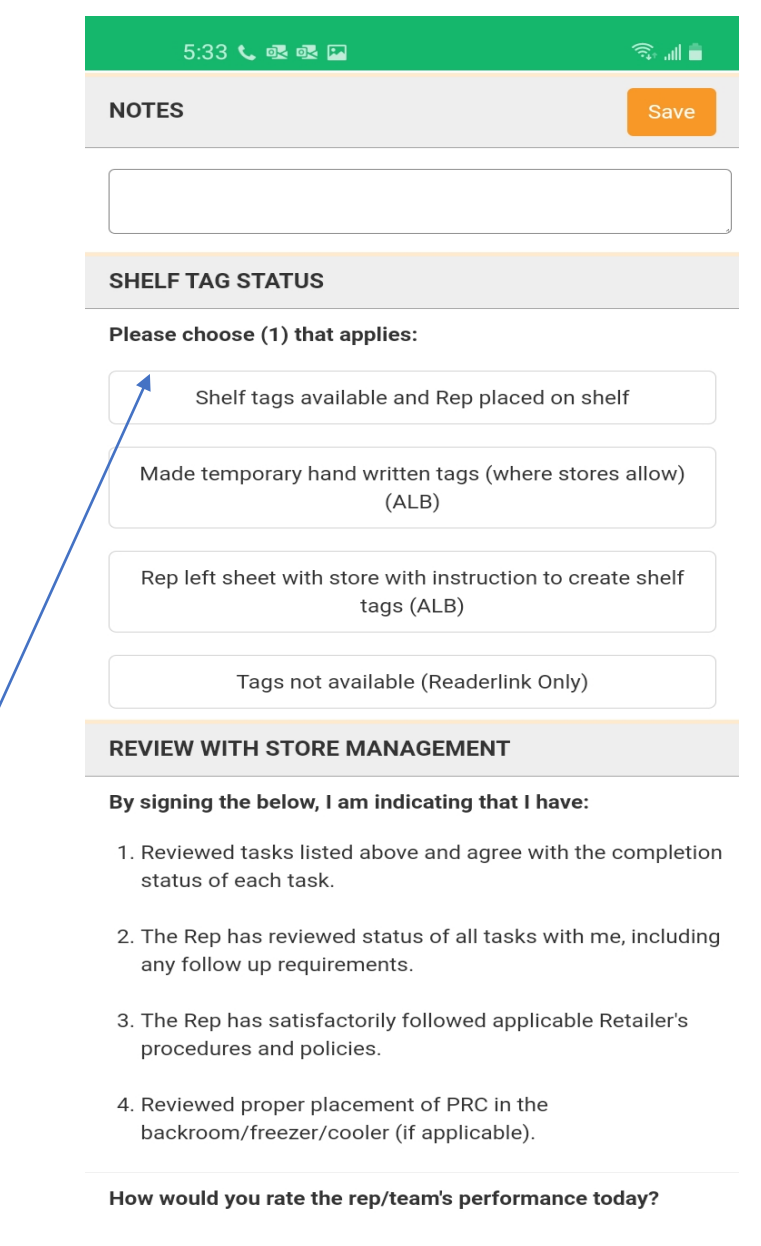

 $\mathbf{||}$  $\bigcirc$ 

 $\left\langle \right\rangle$ 

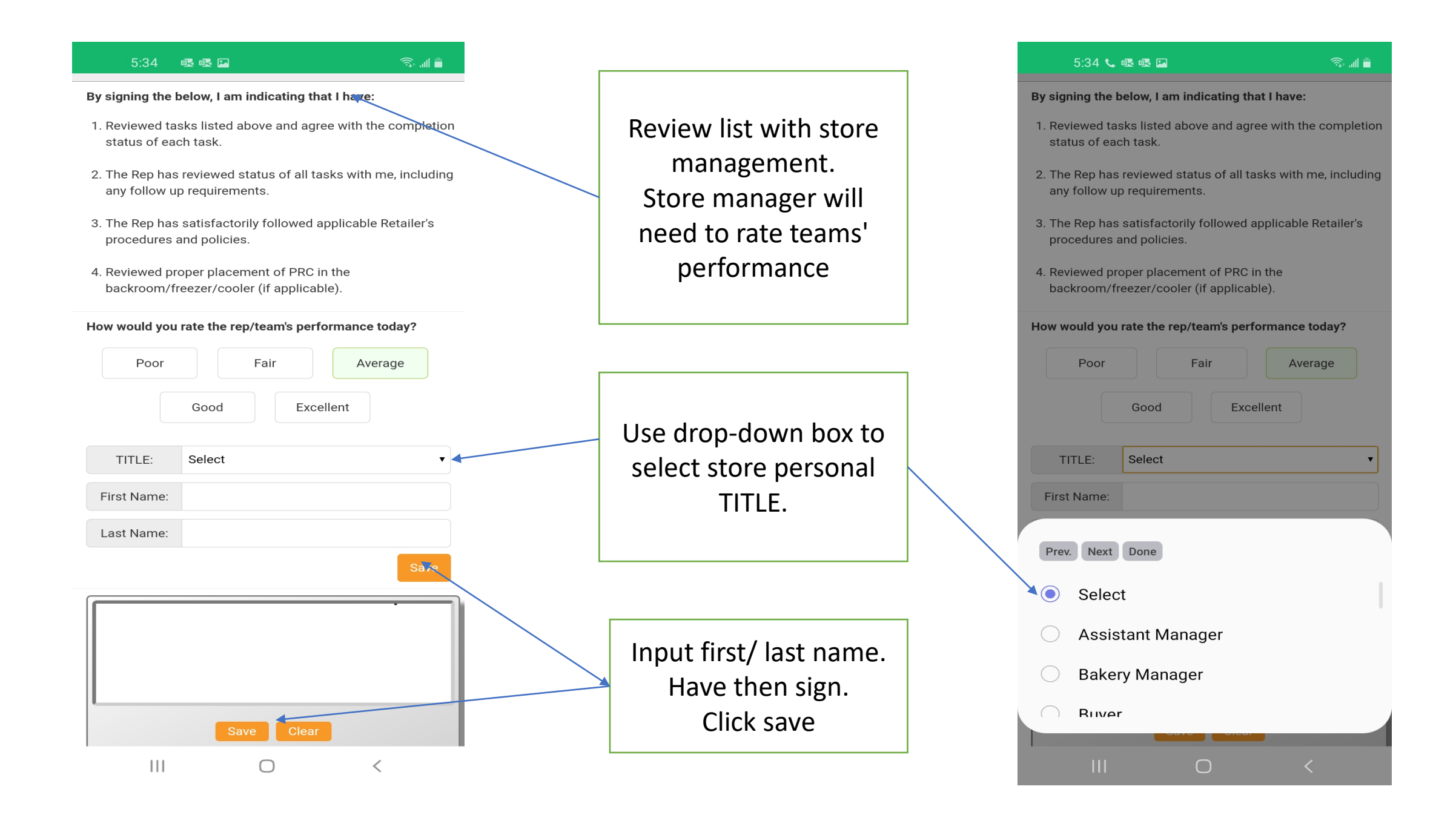

#### 5:36 眼眼回

2. The Rep has reviewed status of all tasks with me, including any follow up requirements.

 $\widehat{\mathbb{R}}^{\text{in}}$ 

- 3. The Rep has satisfactorily followed applicable Retailer's
- procedures and policies.
- 4. Reviewed proper placement of PRC in the backroom/freezer/cooler (if applicable).

How would you rate the rep/team's performance today?

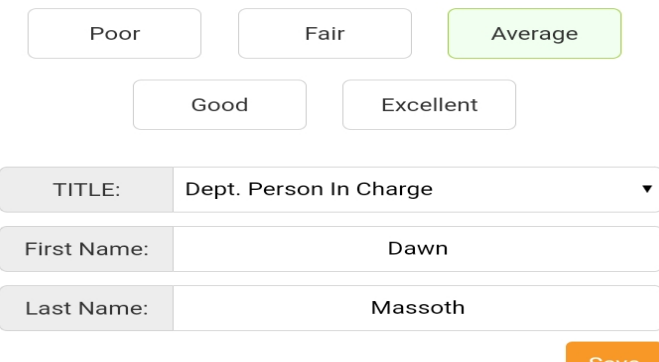

inc sor 09/24/21 5:36:00 PM PT Delete

Ultimate Payroll | Remote Support | Email Copyright 2021, TNG Retail. All Rights Reserved.

 $||||$  $\bigcirc$  $\,<\,$ 

Once store sign off is complete. Scroll to top of page and click on the. Review/ Submit tab

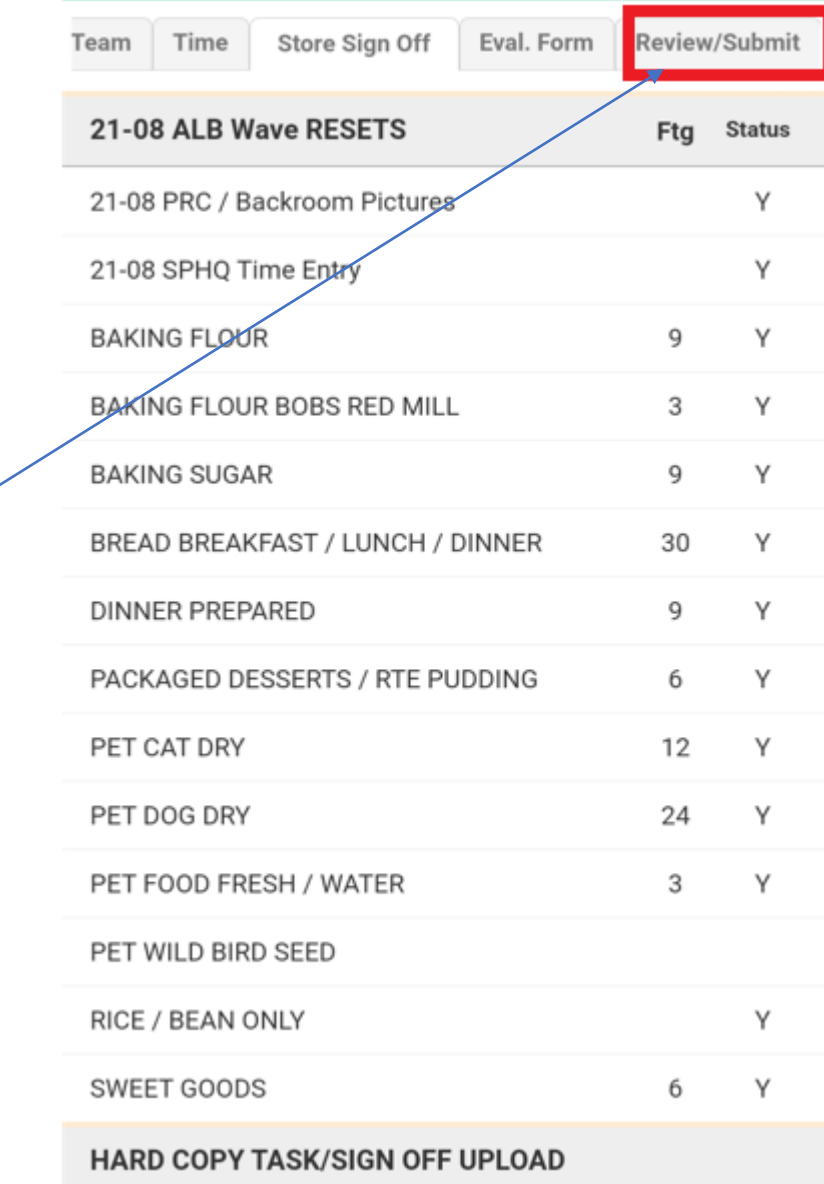

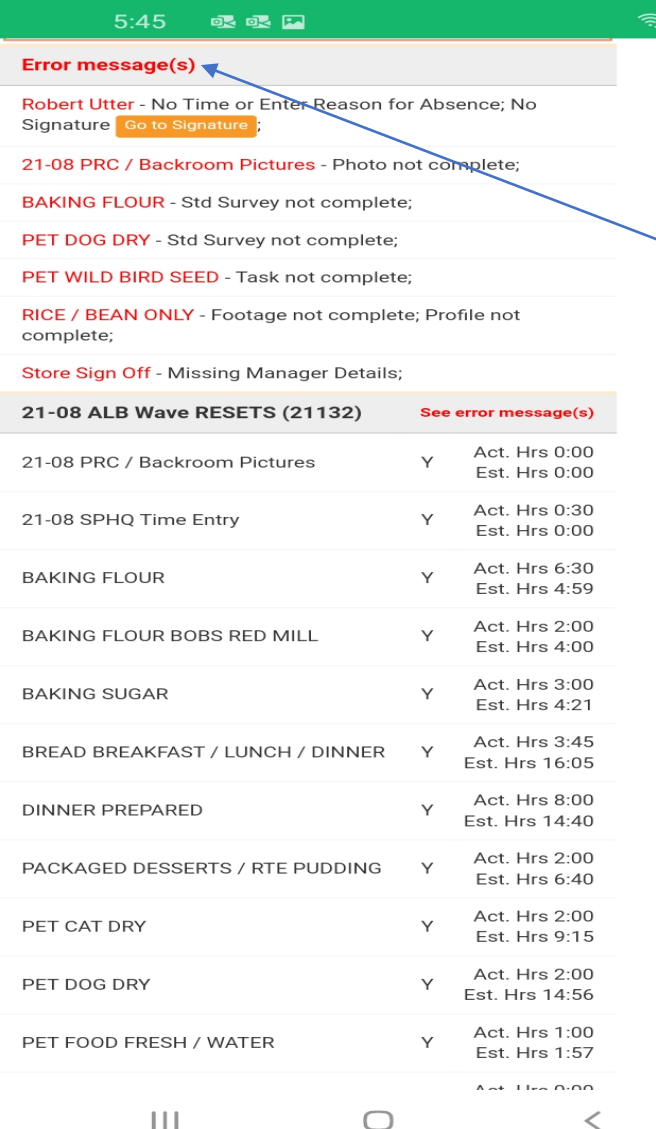

 $\sin \theta$ 

Once on Review/ Submit page. If you missed any of the survey questions. No photo. No time entry for team member.

Once you correct all your errors. Store will be ready to submit. Click submit button

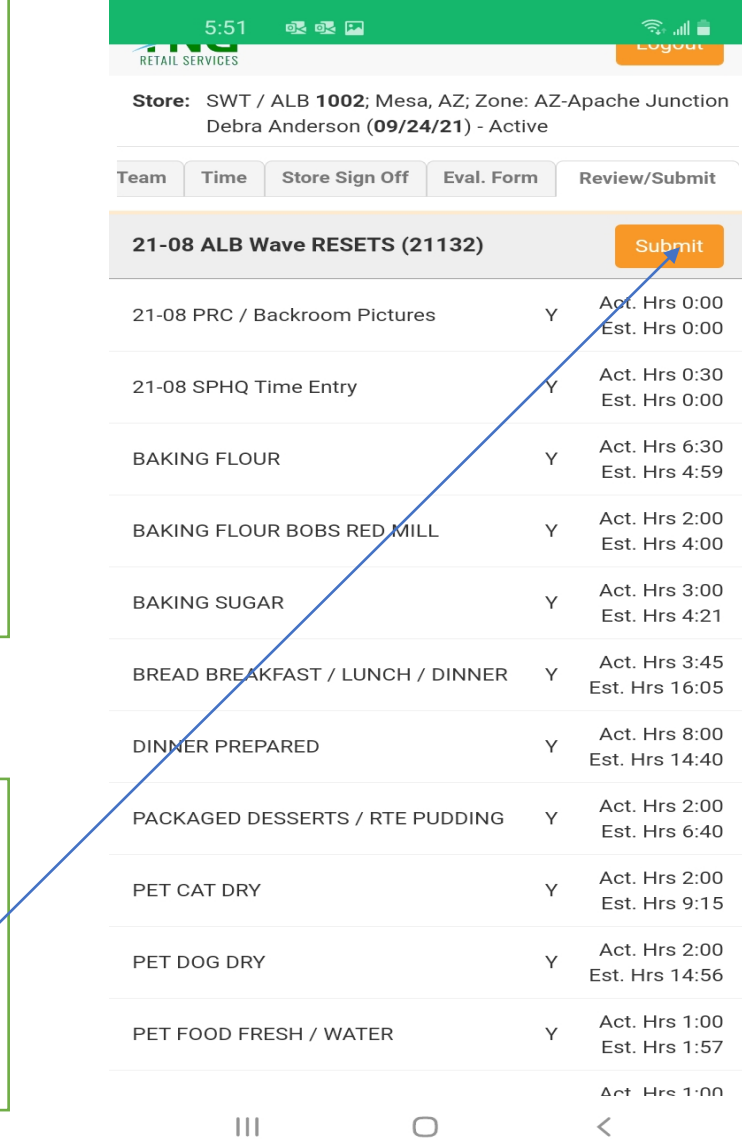

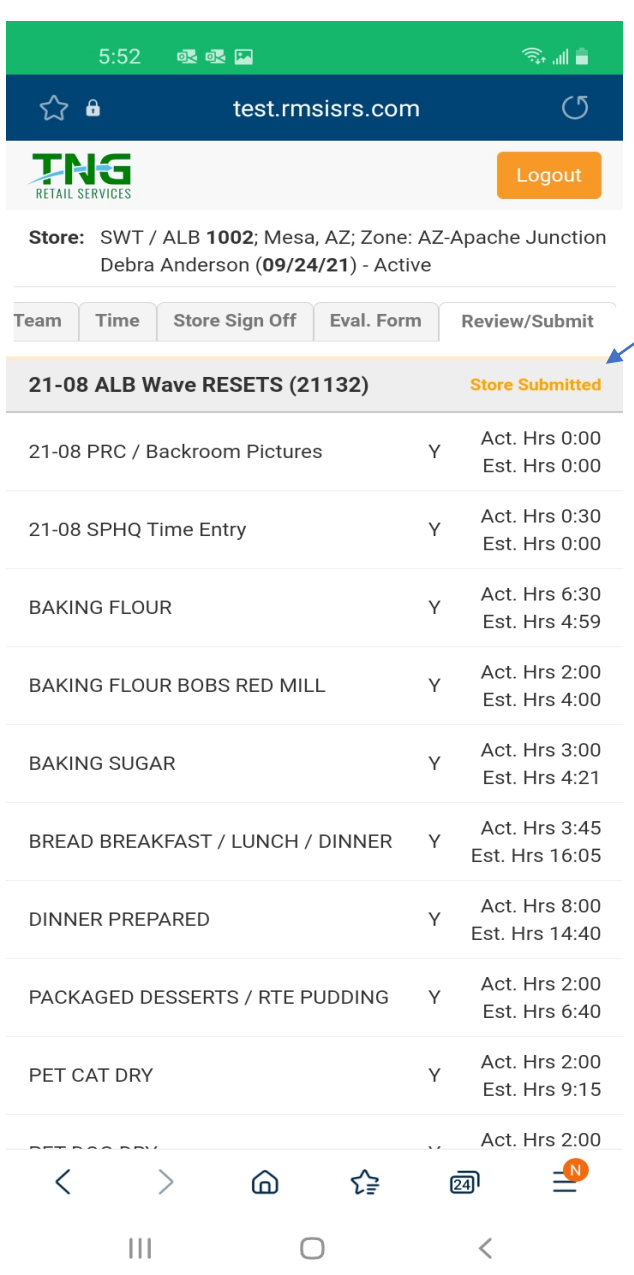

Store is submitted. Ready for management review and approval.

To review your entered time for each day. Click on the My Timesheet Icon. You can review past and current payroll time periods.

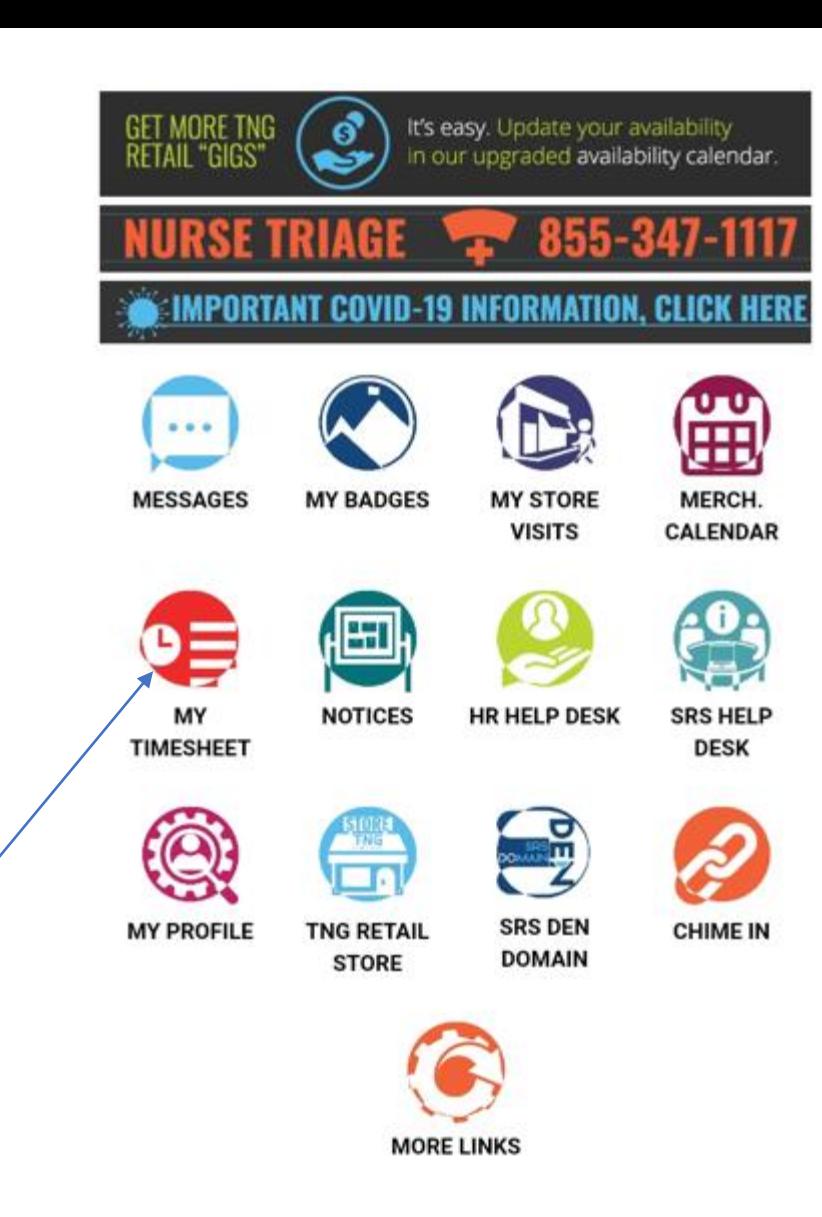

 $\langle$ 

 $\mathcal{E}$ 

 $\omega$ 

 $-$ <sup>N</sup>

囫